**Instrukcja obsługi**

# AMAZONE

## AmaSpread<sup>+</sup>

**Komputer obsługowy**

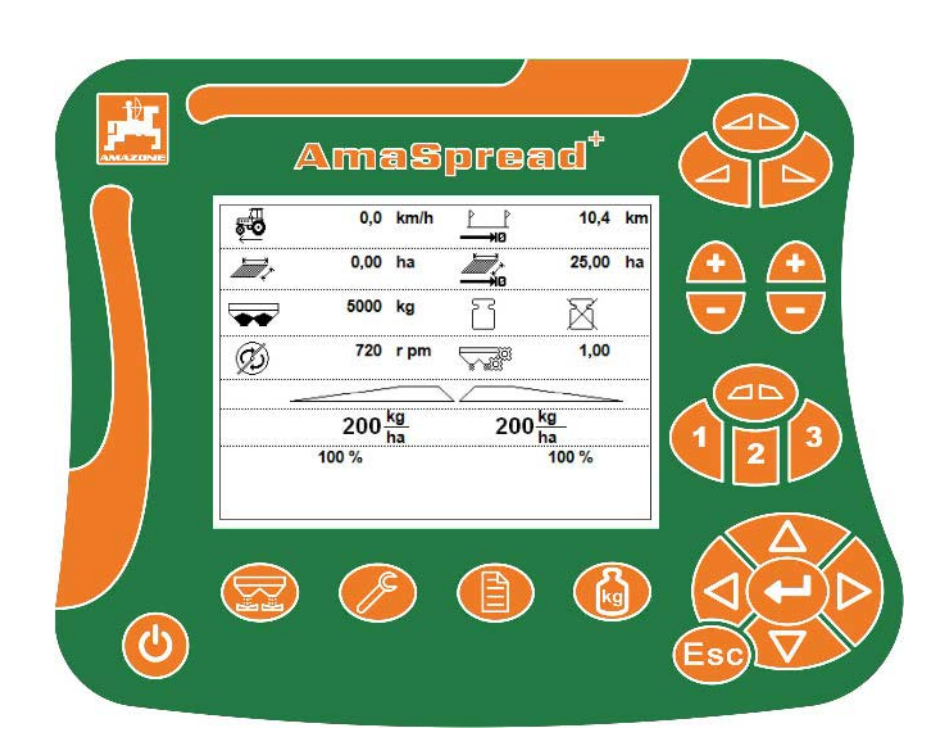

MG5292 BAG0126.4 09.17 Printed in Germany

**Przed pierwszym uruchomieniem przeczytać niniejszą instrukcję obsługi i przestrzegać jej treści! Zachować do wykorzystania w przyszłości!**

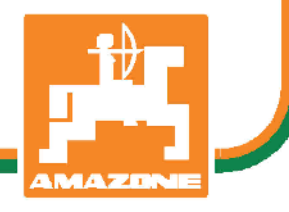

**pl**

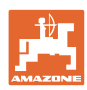

# *NIE MOŻNA*

*Czytać instrukcji obsługi nieuważnie i pobieżnie a potem się tym kierować; nie wystarczy od innych słyszeć, że maszyna jest dobra i na tym polegać przy zakupie oraz wierzyć, że teraz wszystko stanie się samo. Użytkownik doprowadzi wtedy do szkód nie tylko dla siebie samego, lecz także do powstania usterki, której przyczynę zrzuci na maszynę zamiast na siebie. Aby być pewnym sukcesu, należy wniknąć w sedno rzeczy względnie zapoznać się z przeznaczeniem każdego z zespołów maszyny i posługiwaniem się nim. Dopiero wtedy można być zadowolonym z siebie i z maszyny. Celem niniejszej instrukcji jest tego osiągnięcie.* 

*Leipzig-Plagwitz 1872.* 

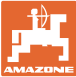

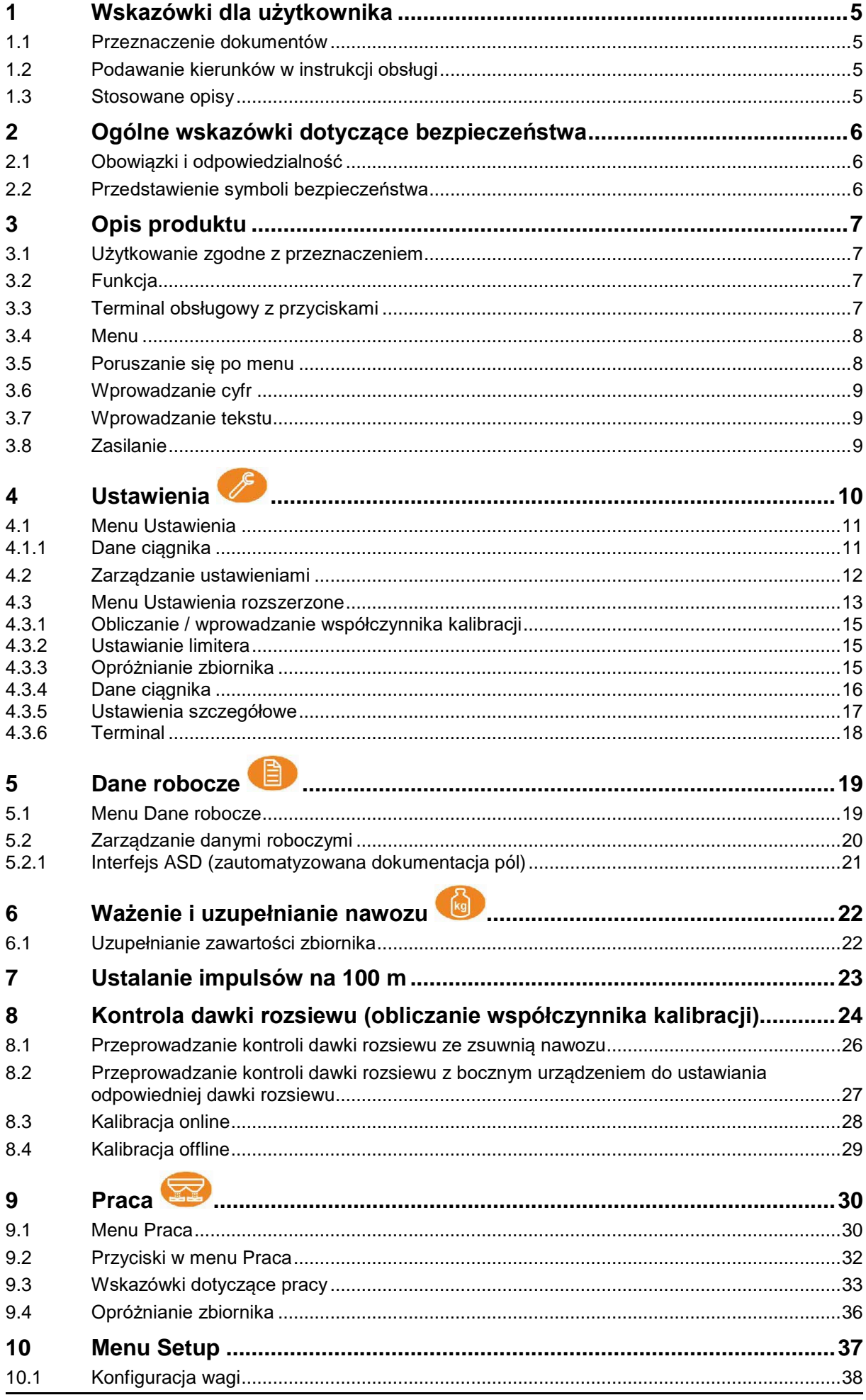

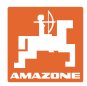

### Spis treści

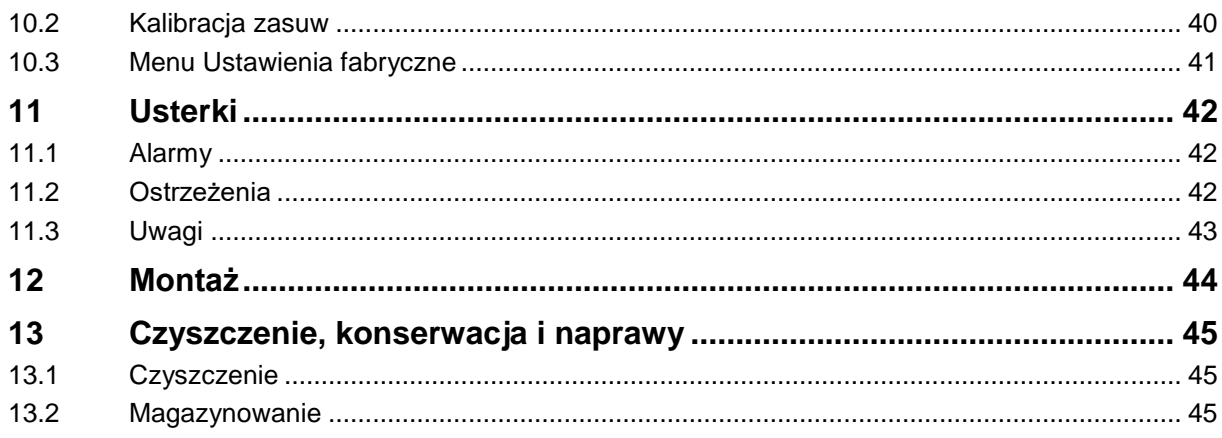

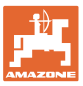

### **1 Wskazówki dla użytkownika**

Rozdział o wskazówkach dla użytkownika dostarcza informacji o posługiwaniu się instrukcją obsługi.

### **1.1 Przeznaczenie dokumentów**

Niniejsza instrukcja obsługi

- opisuje obsługę i konserwację maszyny.
- podaje ważne wskazówki dla bezpiecznego i efektywnego obchodzenia się z maszyną.
- jest składową częścią maszyny i ma być zawsze przewożona w maszynie lub ciągniku.
- chronić ją do używania w przyszłości.

### **1.2 Podawanie kierunków w instrukcji obsługi**

Wszystkie kierunki podawane w tej instrukcji widziane są zawsze w kierunku jazdy.

### **1.3 Stosowane opisy**

#### **Czynności obsługowe i reakcje**

Czynności wykonywane przez personel obsługujący przedstawione są w postaci numerowanej listy. Zachować podaną kolejność kroków. Reakcja na każdorazową czynność jest w podanym przypadku oznakowana strzałką.

#### Przykład:

- 1. Czynność obsługowa krok 1
- Reakcja maszyny na czynność obsługową 1
- 2. Czynność obsługowa krok 2

**Wypunktowania**

Wypunktowania bez wymuszonej kolejności przedstawiane są w postaci listy punktowej.

#### Przykład:

- Punkt 1
- Punkt 2

#### **Cyfry pozycji w ilustracjach**

Cyfry w nawiasach okrągłych wskazują na pozycje w ilustracjach.

Przykład  $(6) \rightarrow$  pozycja 6

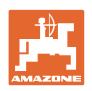

### **2 Ogólne wskazówki dotyczące bezpieczeństwa**

Rozdział ten zawiera wskazówki ważne dla bezpiecznego posługiwania się maszyną.

### **2.1 Obowiązki i odpowiedzialność**

**Przestrzeganie wskazówek w instrukcji obsługi**

Znajomość podstawowych wskazówek dotyczących bezpieczeństwa oraz przepisów bezpieczeństwa jest warunkiem do bezpiecznej i bezawaryjnej pracy maszyny.

### **2.2 Przedstawienie symboli bezpieczeństwa**

Wskazówki dotyczące bezpieczeństwa oznakowane są trójkątem ostrzegawczym i słowem sygnalizującym. Słowo sygnalizujące (NIEBEZPIECZEŃSTWO, OSTRZEŻENIE, OSTROŻNIE) opisuje ciężar grożącego niebezpieczeństwa i ma następujące znaczenie:

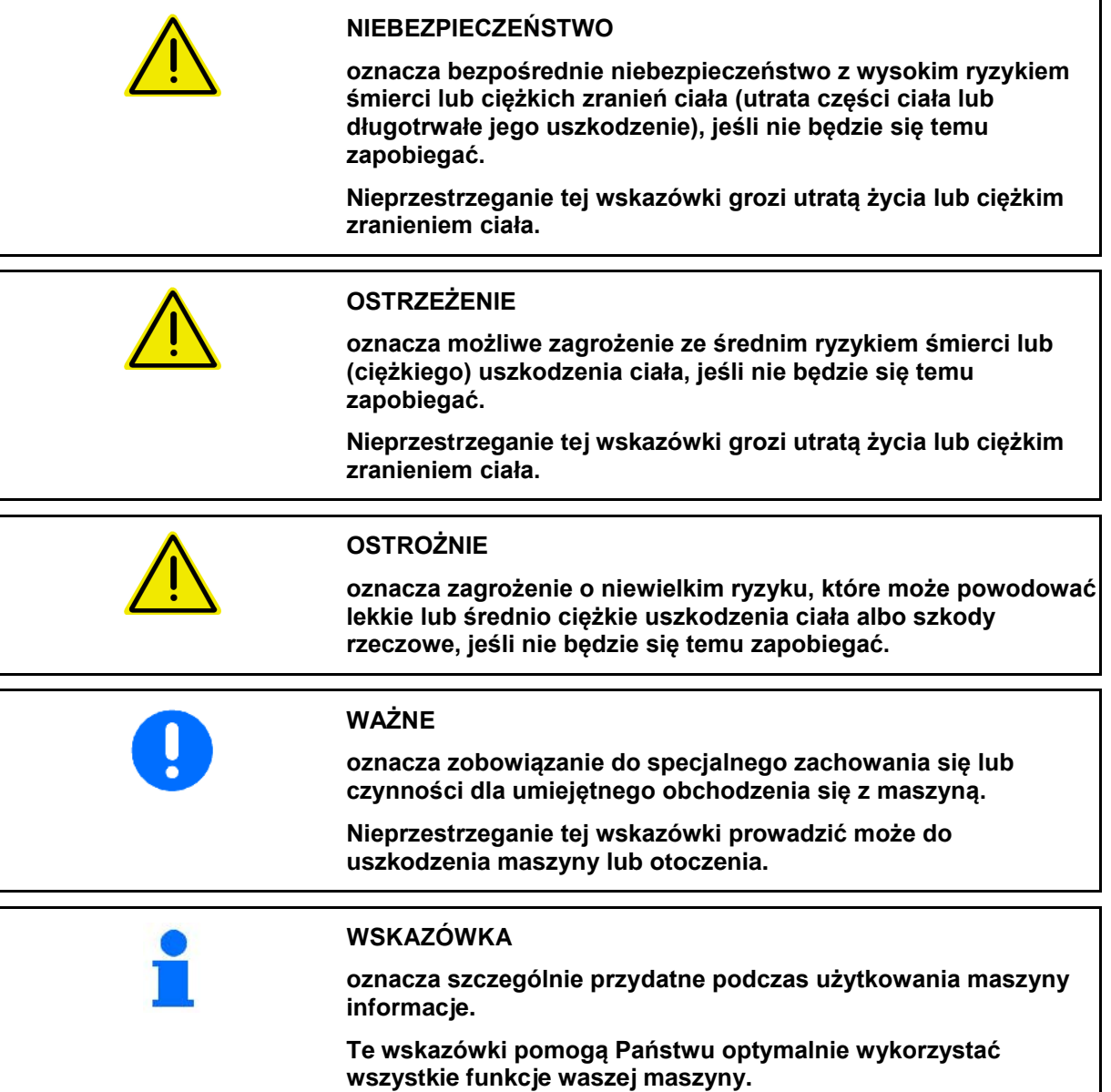

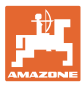

### **3 Opis produktu**

### **3.1 Użytkowanie zgodne z przeznaczeniem**

AMASPREAD+ jest urządzeniem wskaźnikowym, nadzorującym i sterującym przeznaczonym dla rozsiewaczy nawozu AMAZONE.

### **3.2 Funkcja**

Funkcje terminala AMASPREAD+:

- terminal obsługowy i wskaźnikowy podczas pracy
- regulacja dawki rozsiewu zależna od prędkości
- kontrola dawki rozsiewu ręcznie lub przez układ ważenia
- zarządzanie zleceniami

### **3.3 Terminal obsługowy z przyciskami**

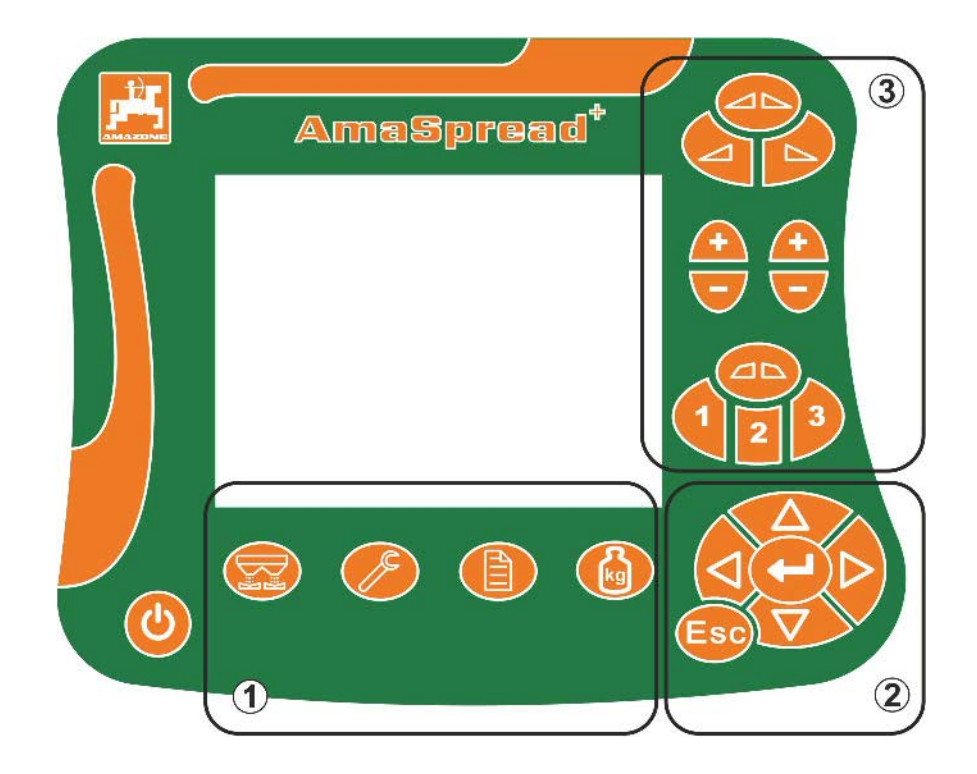

#### **Przyciski**

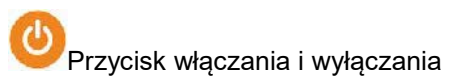

- (1) Przyciski podmenu
- (2) Przyciski do nawigacji, wyboru
- (3) Przyciski w menu Praca

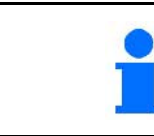

Po włączeniu terminala obsługowego wyświetlane jest menu Praca.

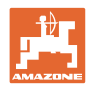

### **3.4 Menu**

Terminal AMASPREAD+ podzielony jest na następujące menu:

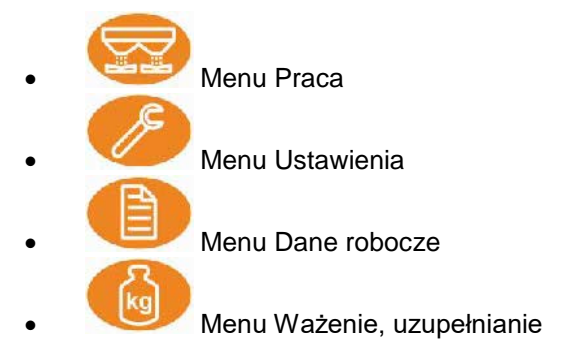

### **3.5 Poruszanie się po menu**

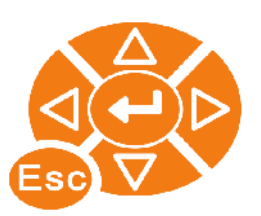

Przyciski do przechodzenia do punktów menu i ich zaznaczania.

Zaznaczone punkty menu są: wyświetlane w prostokącie / wyświetlane na<br>ciemnym tle Kolumna 1 **ID** Kolumna 2

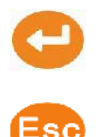

Wybór zaznaczonego punktu menu

Powrót do menu głównego

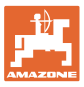

### **3.6 Wprowadzanie cyfr**

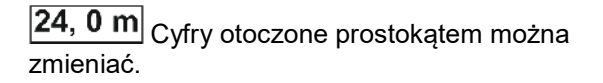

Wprowadzanie cyfr

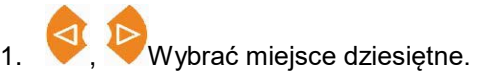

- → Wybrane miejsce dziesiętne będzie wyświetlane na ciemnym tle.
- 2. Wyprowadzić wartość dla miejsca dziesiętnego.
- 3. Potwierdzić wprowadzone dane i przejść z powrotem.

#### **albo**

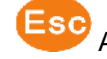

Anulować wprowadzone dane.

### **3.7 Wprowadzanie tekstu**

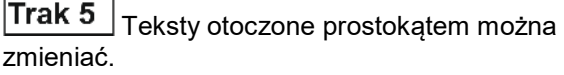

Wprowadzanie tekstu 1. Wybrać element tekstowy.  $\rightarrow$  Wybrany element tekstowy będzie wyświetlany na ciemnym tle. 2. Potwierdzić wprowadzony kod. 3. W ten sposób uzupełnić tekst. 4. przytrzymać przez 3 sekundy (lub wybrać  $\mathbb V$ ). Potwierdzić wprowadzone dane i przejść z powrotem. 0 1 2 3 4 5 6 7 8 9 \_ <--> <x A B C E F G H I J K L M N O P Q R S T U V W X Y Z Ä Ö Ü ß ,  $/$  ! ? - + ( ) abc  $\mathbb{X}$ **albo**

Anulować wprowadzony tekst (lub wybrać  $\mathbb{X}$ ).

**3.8 Zasilanie**

Gniazdo ciągnika 12 V

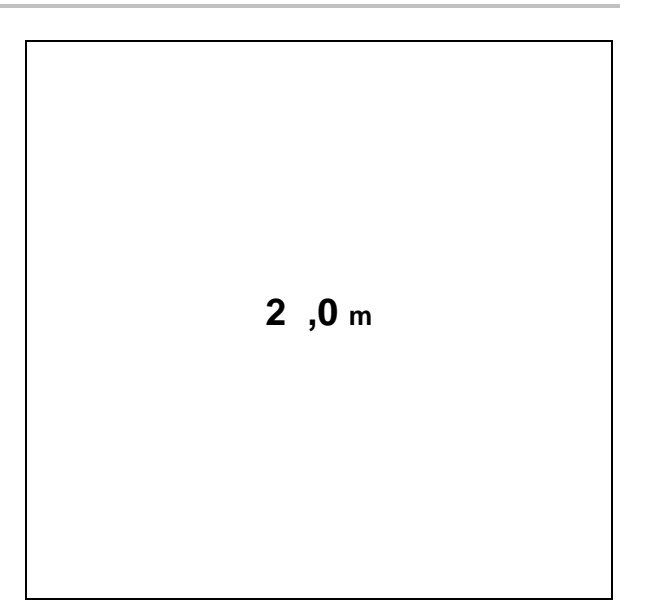

**[ Tekst ]**

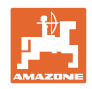

# **4 Ustawienia**

- Ustawienia można zapisywać pod dowolną nazwą i ponownie wyświetlać.
- $\overline{\textcolor{red}{\textbf{[}}\textcolor{blue}{\textbf{[}}\textcolor{blue}{\textbf{[}}\$

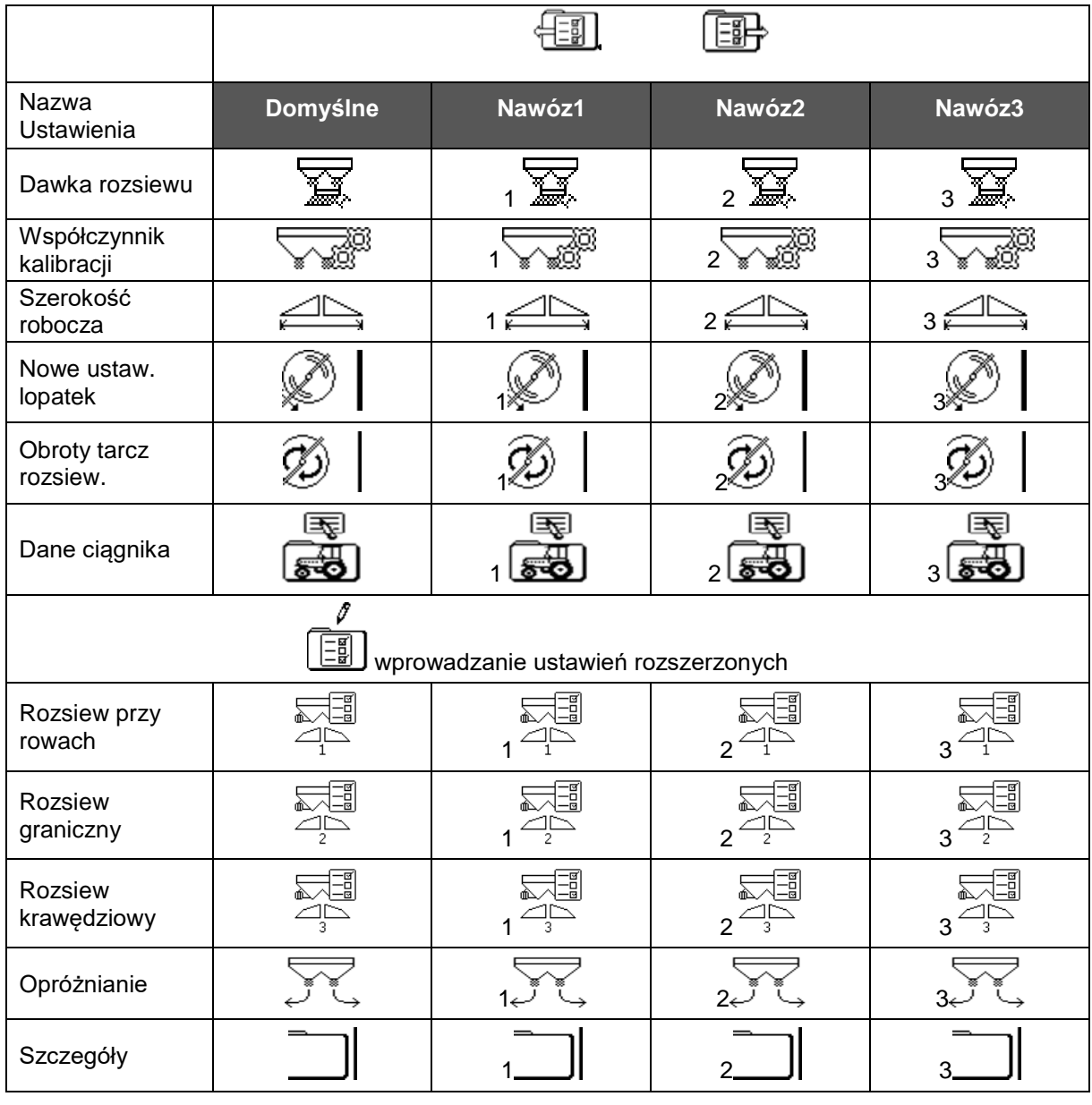

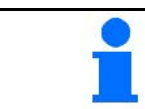

W ustawieniach rozszerzonych zapisane są wartości standardowe, dlatego nie trzeba ich koniecznie zmieniać.

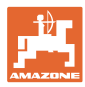

### **4.1 Menu Ustawienia**

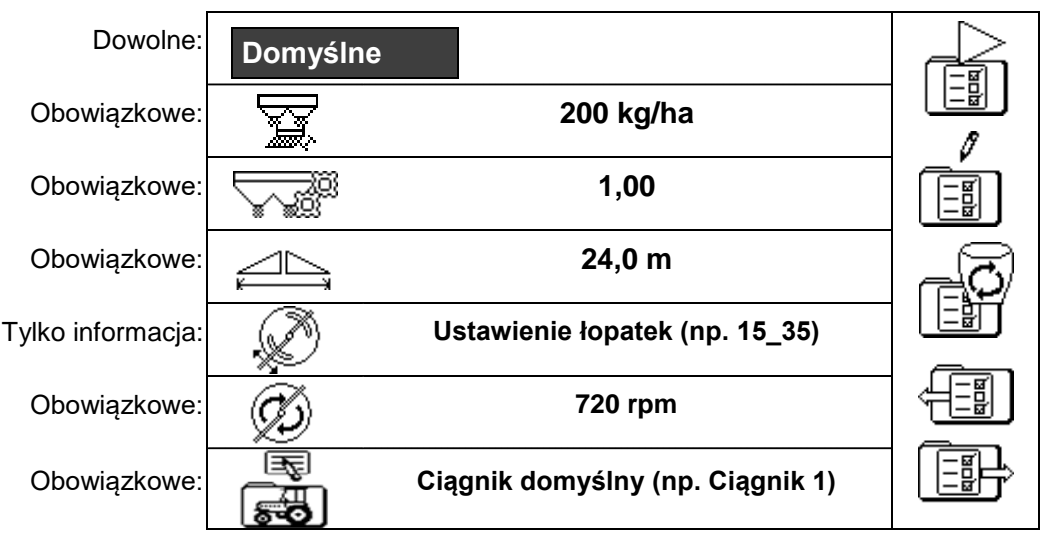

Ustawienia obowiązkowe muszą być poprawnie wprowadzone. W przeciwnym razie może dochodzić do błędów w rozsiewie.

### **4.1.1 Dane ciągnika**

- Nazwa ciągnika
- 
- Symulator prędkości
- → Przy wprowadzonej wartości 0 km/h symulator prędkości jest nieaktywny
- → Przy wprowadzonej wartości >0 km/h :Brak dawkowania proporcjonalnego do prędkości

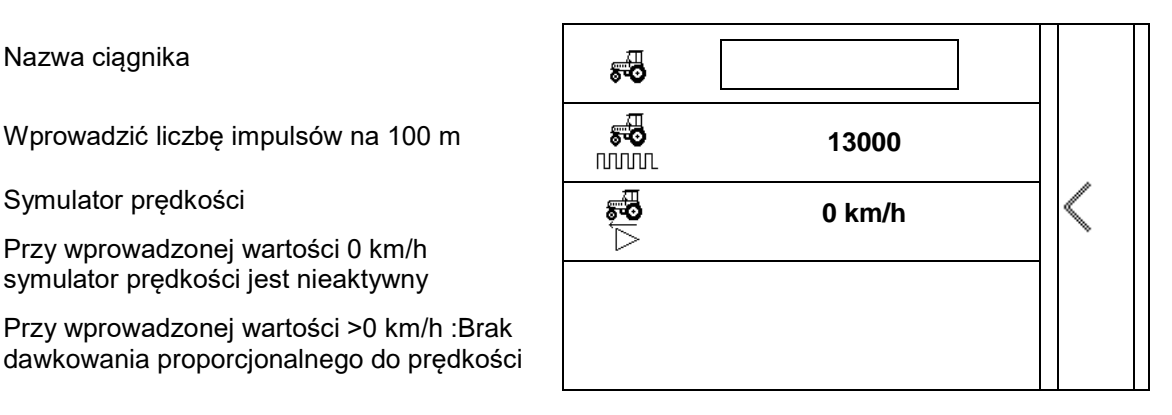

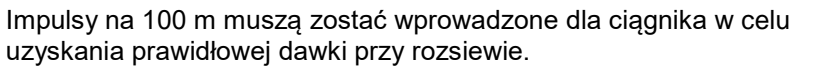

Ustalanie impulsów na 100 m, patrz ustawienia rozszerzone, strona 23.

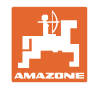

### **4.2 Zarządzanie ustawieniami**

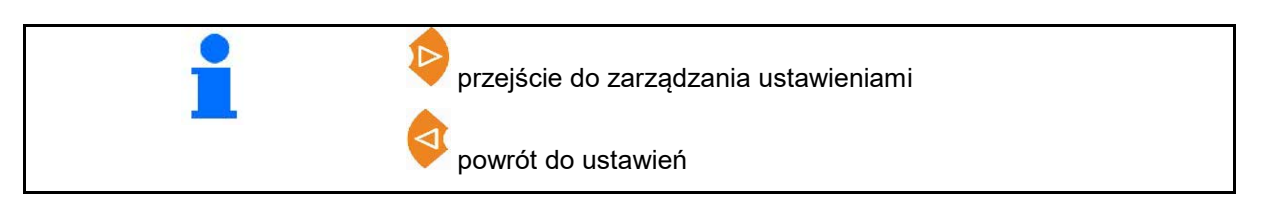

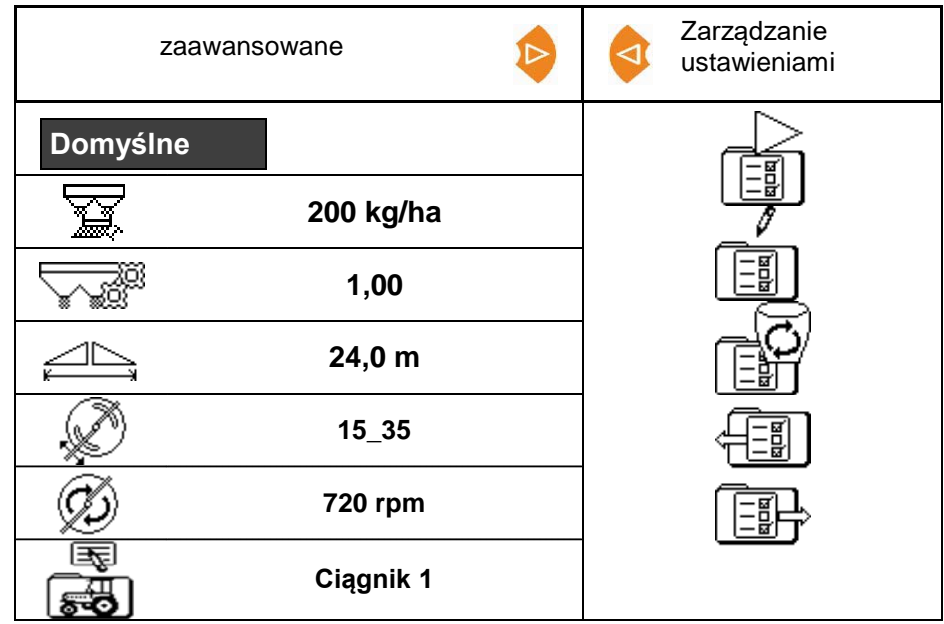

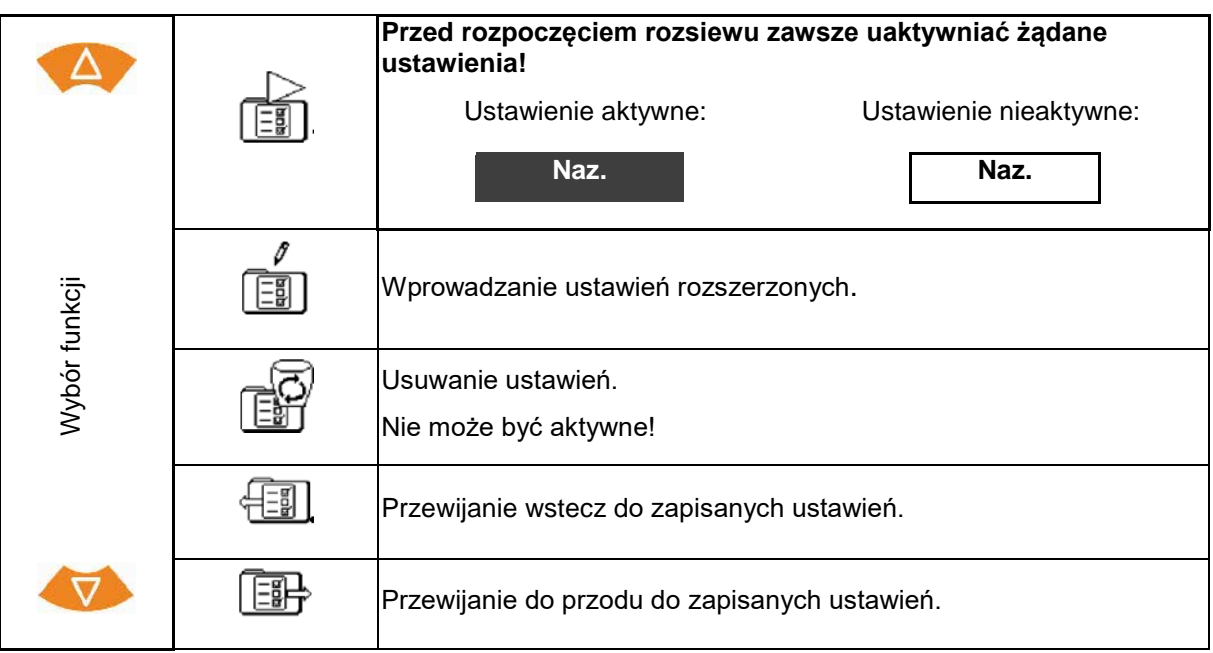

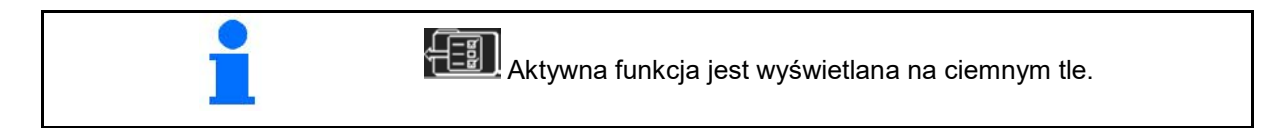

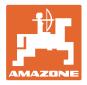

### **4.3 Menu Ustawienia rozszerzone**

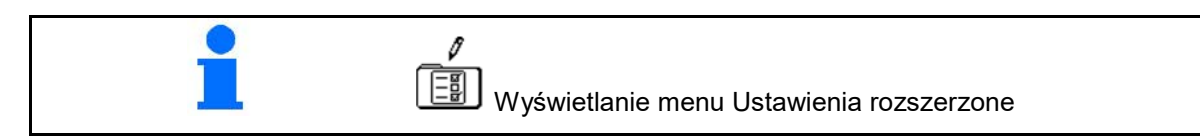

**Strona 1:**

- 
- Wprowadzić żądaną<br>dawkę
- Obliczanie / wprowadzanie współczynnika kalibracji (patrz strona 15)
- Wpisać szerokość<br>roboczą

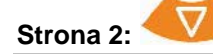

- Ustawienie łopatek: wprowadzić wartość z tabeli rozsiewu.
- Wprowadzić liczbę obrotów tarcz
- Ustawianie limitera Rozsiew przy rowach (patrz strona 15)
- Ustawianie limitera Rozsiew graniczny

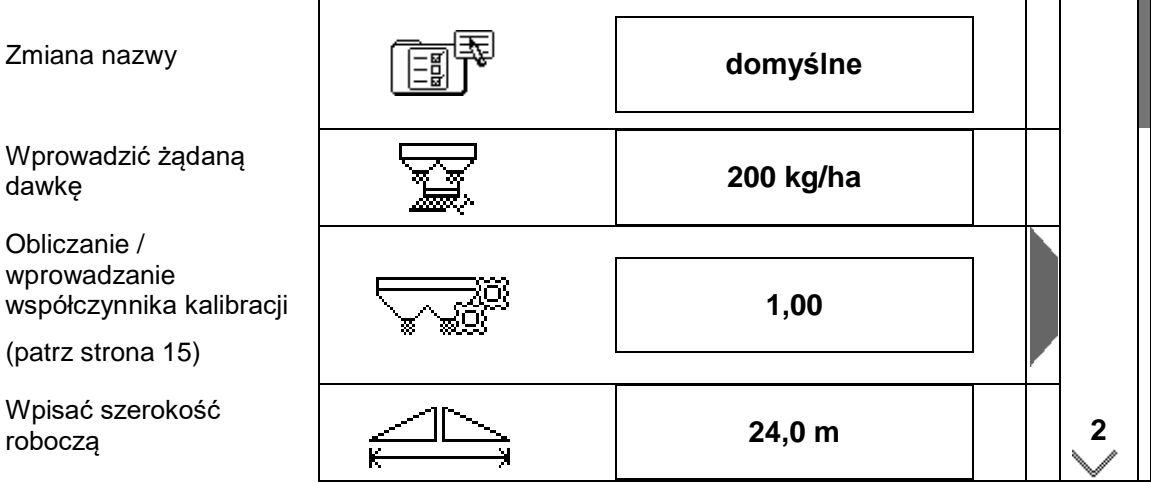

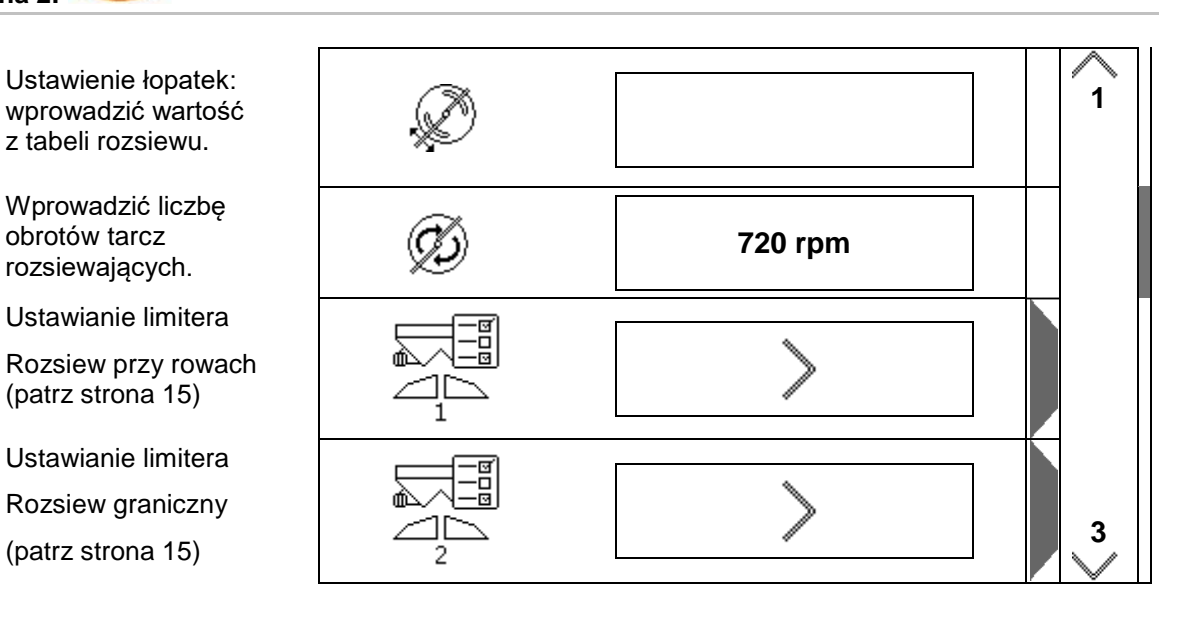

#### **Ustawienia**

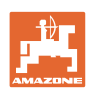

#### **Strona 3:**

• Ustawianie limitera Rozsiew krawędziowy (patrz strona 15)

 $\Delta$ 

- Opróżnianie zbiornika (patrz strona 15)
- Menu Dane ciągnika (patrz strona 16)
- Środek przeciwko ślimakom, nasiona<br>drobne wł. / wył.

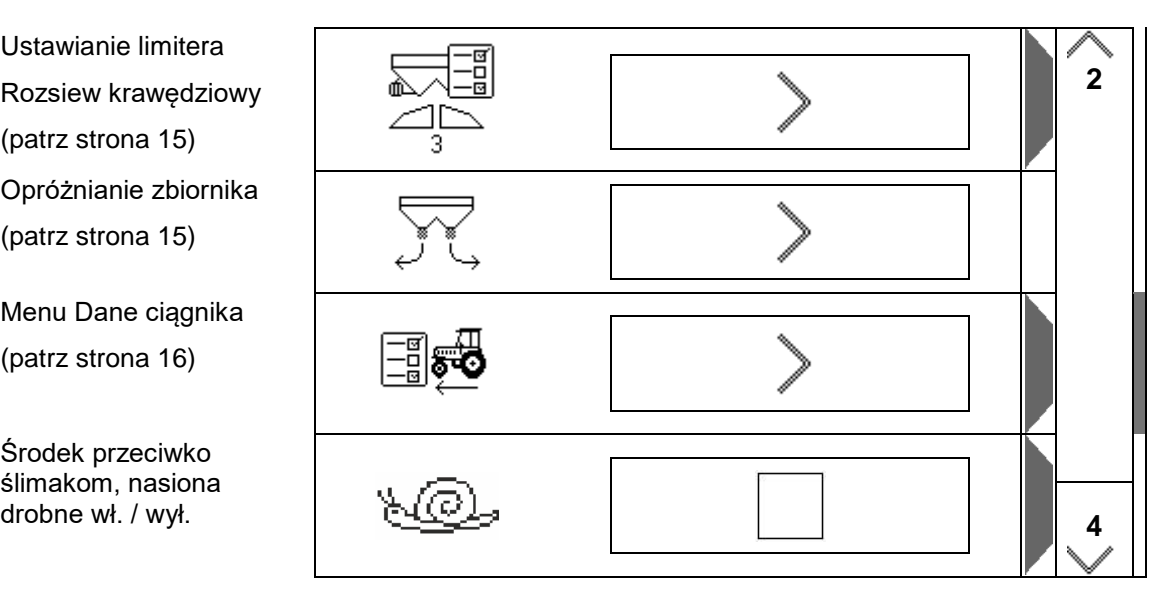

Po wybraniu środka przeciwko ślimakom, nasion drobnych następuje bezpośrednie przejście do menu Dane ciągnika. Tutaj wprowadzić symulowaną prędkość jazdy.

W celu skontrolowania dawki rozsiewu wprowadzić 0 km/h.

Wprowadzić przewidywaną prędkość jazdy podczas pracy.

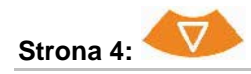

- Ustawienia szczegółowe
- **Terminal**
- (patrz strona 18)

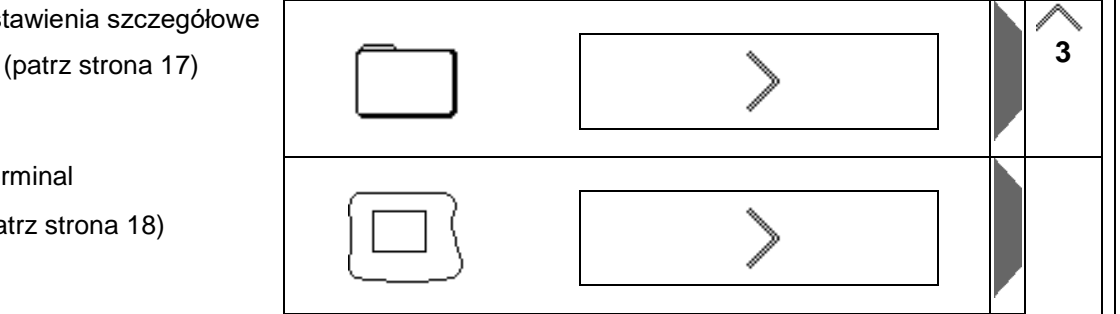

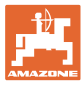

### **4.3.1 Obliczanie / wprowadzanie współczynnika kalibracji**

- Wprowadzanie współczynnika kalibracji
	- $\triangleleft$
- Obliczanie współczynnika kalibracji (patrz strona 24)

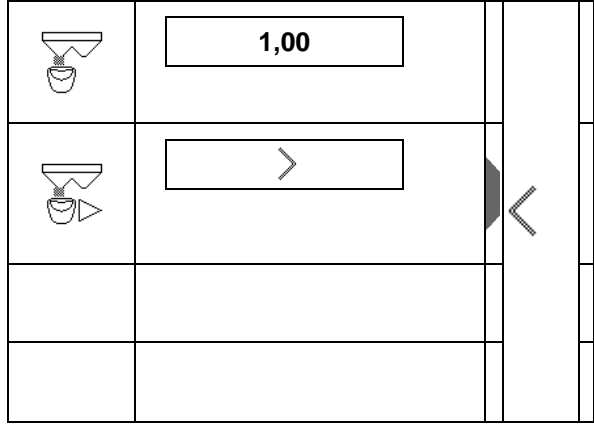

### **4.3.2 Ustawianie limitera**

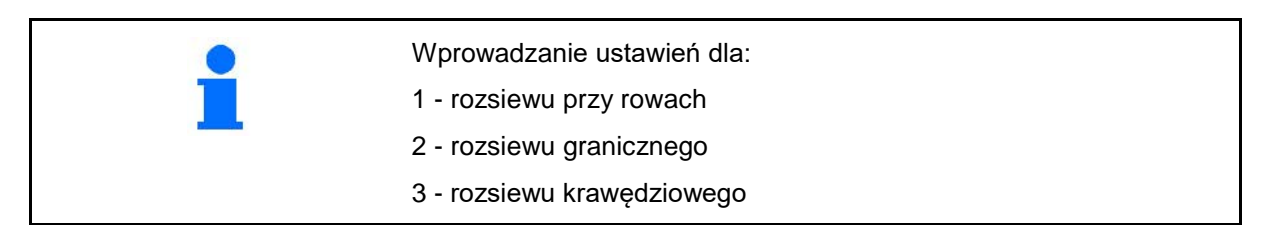

- Pozycja limitera
- $\rightarrow$  0 limiter maksymalnie podniesiony
- $\rightarrow$  100 limiter maksymalnie opuszczony
- 
- Notatka
- Liczba obrotów tarcz rozsiewających do rozsiewu granicznego **720 rpm**<br>rozsiewu granicznego **720 rpm**

### **4.3.3 Opróżnianie zbiornika**

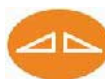

W celu opróżnienia resztek otworzyć obie zasuwy, a następnie ponownie zamknąć.

- Wskazanie otw. / zam. zasuw
- 

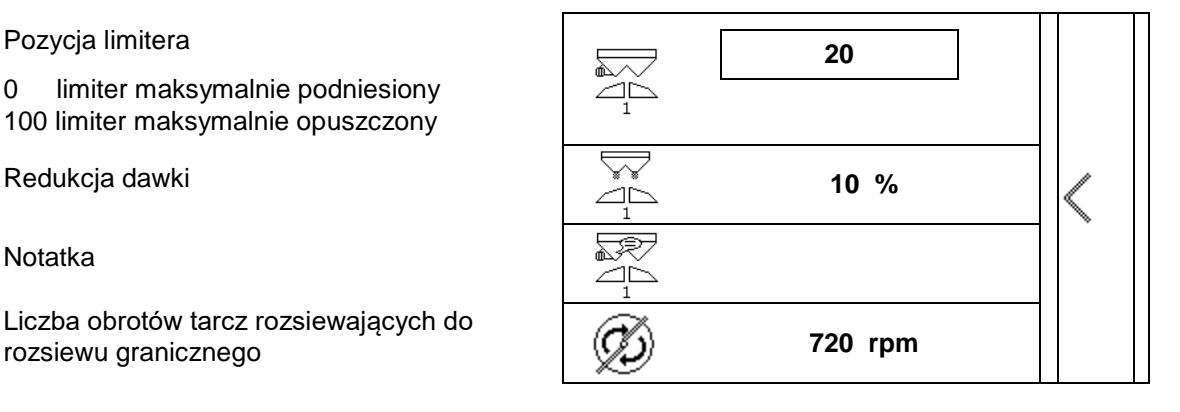

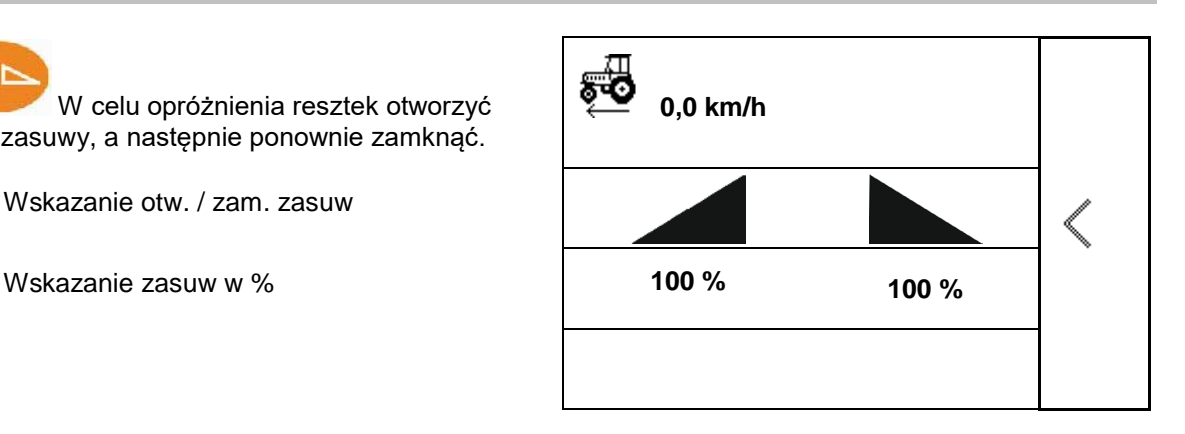

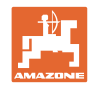

### **4.3.4 Dane ciągnika**

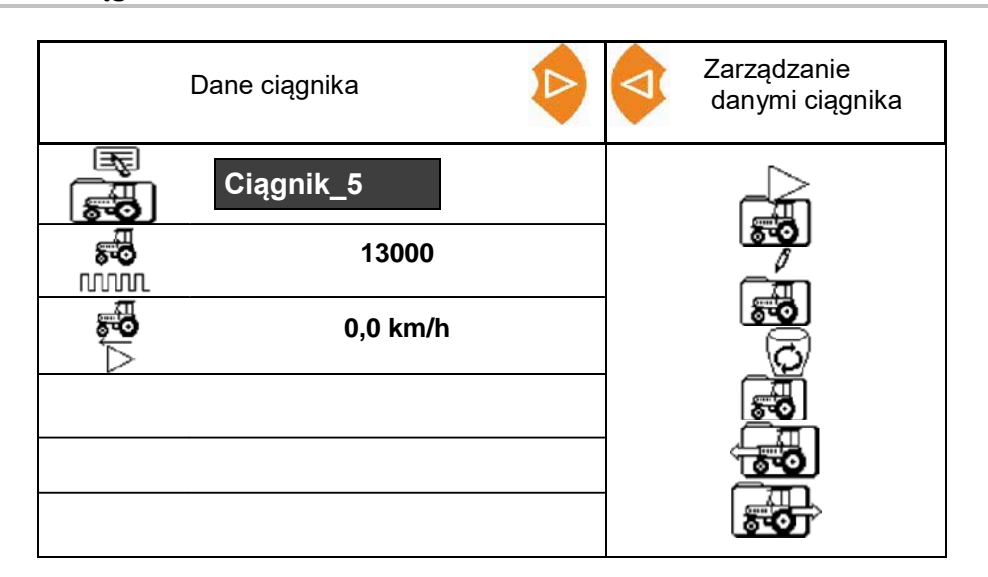

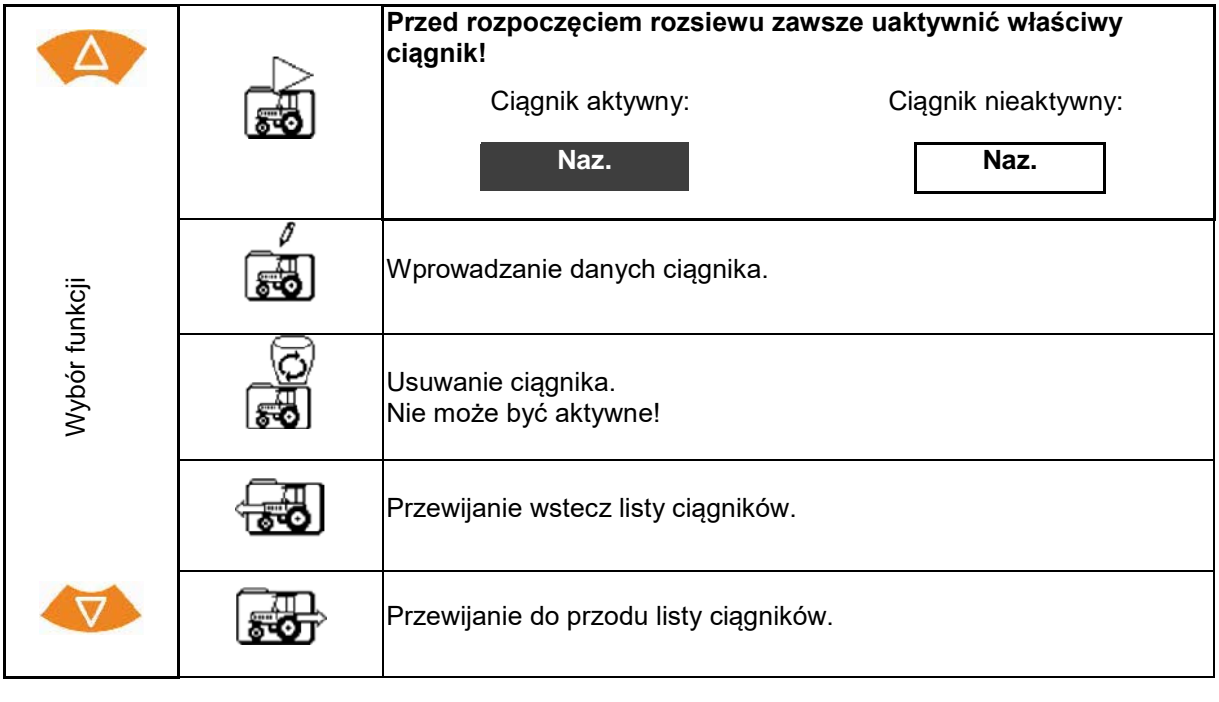

**Aulatoria**<br>**Aktywna funkcja jest wyświetlana na ciemnym tle.** 

#### **Wprowadzanie danych ciągnika**

- Nazwa ciągnika
- 
- Ustalanie impulsów na 100 m patrz strona 23
- 

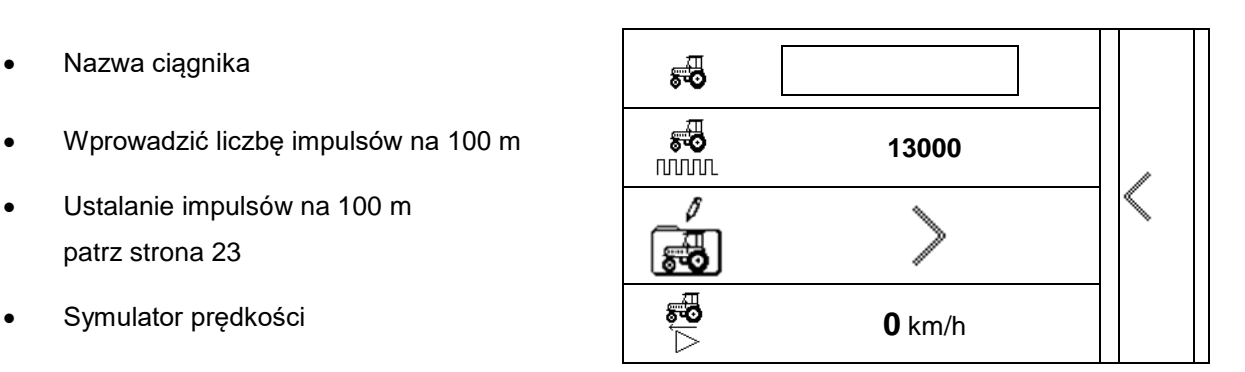

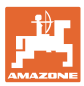

#### **4.3.5 Ustawienia szczegółowe**

- Sygnał akustyczny przy otwieraniu zasuw z aktywnym limiterem zał / wył
- Alarm stanu napełnienia obliczony przez układ ważenia (Profis) / dawkowanie rozsiewu (Control)
- Żądana liczba zleceń

• Licznik odcinka do odnajdywania ścieżek technologicznych wł. / wył.

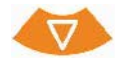

• Krok ilościowy

Procentowa zmiana dawki podczas pracy.

- Sekcje szerokości
	- Wybór liczby sekcji szerokości (2, 4, 6)
- Kontrola rozdziału poprzecznego za pomocą ruchomego stanowiska pomiarowego

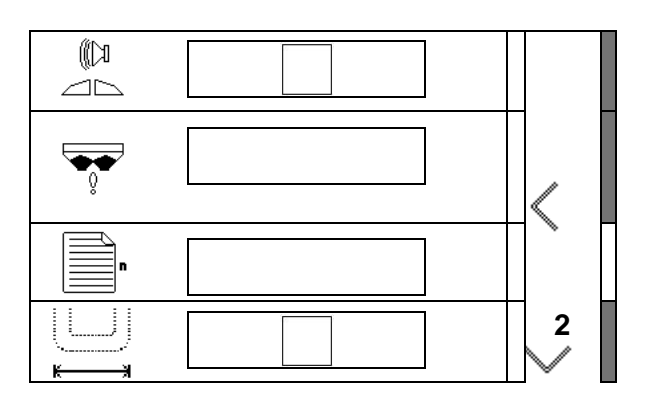

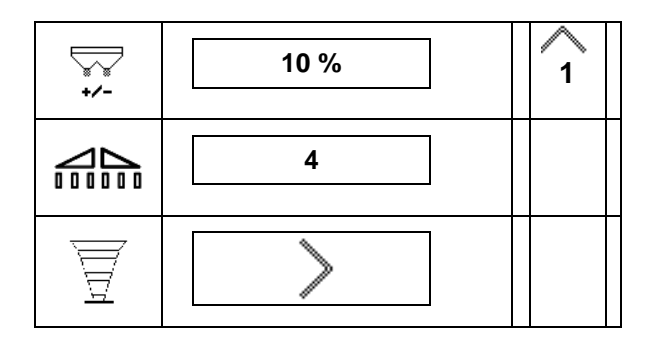

#### **Kontrola rozdziału poprzecznego za pomocą ruchomego stanowiska pomiarowego**

Wybrać ruchome stanowisko pomiarowe.

- 2 punkty pomiarowe (8 tacek)
- 4 punkty pomiarowe (16 tacek)
- (1) Wyświetlona zostanie pozycja punktów pomiarowych, począwszy od ścieżki technologicznej, w metrach.

#### Przykład:

4 punkty pomiarowe / szerokość robocza :24 m /

Punkty pomiarowe: 0 m (ścieżka technologiczna), 4 m, 8 m, 12 m

- (2) Punkty pomiarowe 1, 2 lub 1, 2, 3, 4
- (3) Wprowadzanie poziomu nawozu w odpowiednim kubku pomiarowym w kreskach podziałki na kubku pomiarowym.
- Po wprowadzeniu poziomów w kubku pomiarowym wyświetlana jest korekta pozycji łopatek rozsiewających dla długiej i krótkiej łopatki rozsiewającej.
- Wartość dodatnia: ustawić łopatkę na wyższą wartość skali.
- Wartość ujemna: ustawić łopatkę na niższą wartość skali.

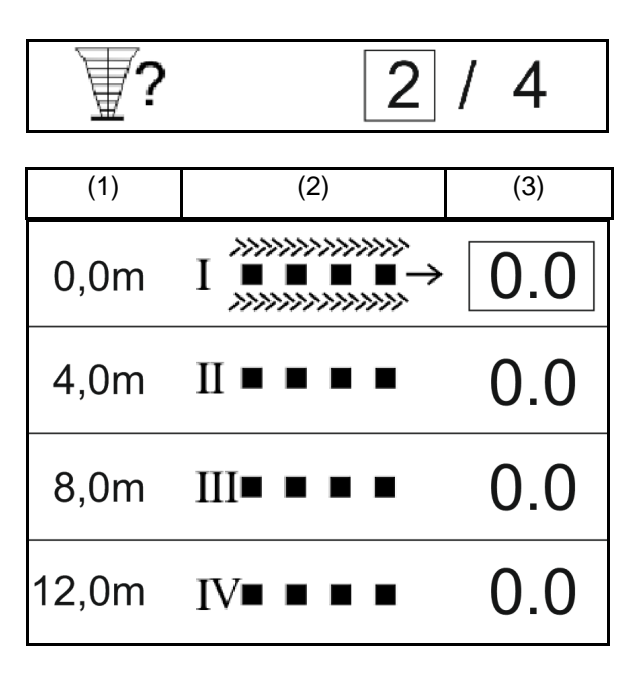

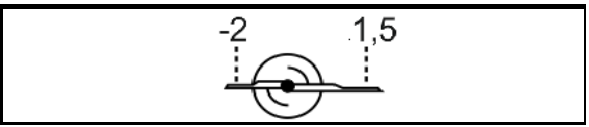

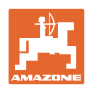

### **4.3.6 Terminal**

- Prędkość transmisji Dane (19200 / 57600 Baud)
- Kontrast (0-100)
- Jasność (0–100)

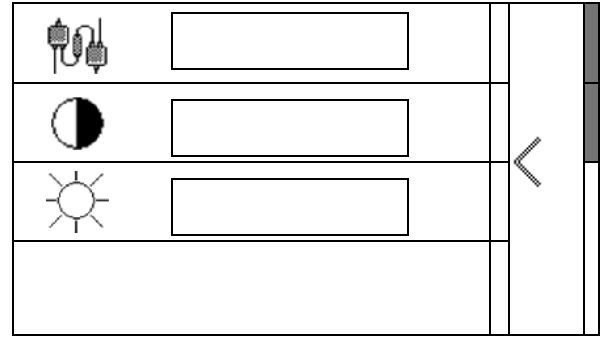

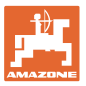

# **5 Dane robocze**

- Dane robocze można zapisywać pod dowolną nazwą i ponownie wyświetlać.
- Danymi roboczymi można zarządzać.

### **5.1 Menu Dane robocze**

Rejestrowane są następujące dane robocze:

- Obrobiona powierzchnia
- Czas pracy
- Rozsiana ilość

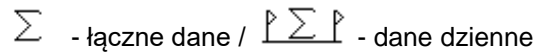

Zestawienie danych roboczych może zostać zapisane pod wybraną nazwą i ponownie wyświetlone.

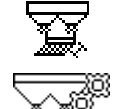

Dawki rozsiewu nie można tutaj zmieniać.

Wartości kalibracji również nie można tutaj zmieniać.

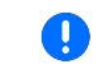

Zmienione wartości zastępują aktywne ustawienia

Dowolna nazwa:

Dowolna notatka:

Dawka rozsiewu:

Współczynnik kalibracji: **1,00**

Obrobiona powierzchnia: **0,00 ha 0,00 ha**

 $Czas$  pracy:

Rozsiana ilość: **0 kg 0 kg**

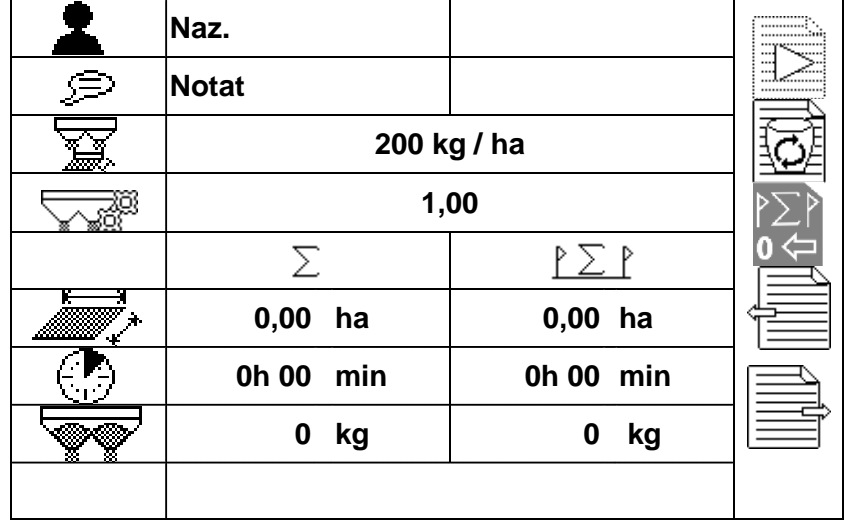

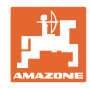

### **5.2 Zarządzanie danymi roboczymi**

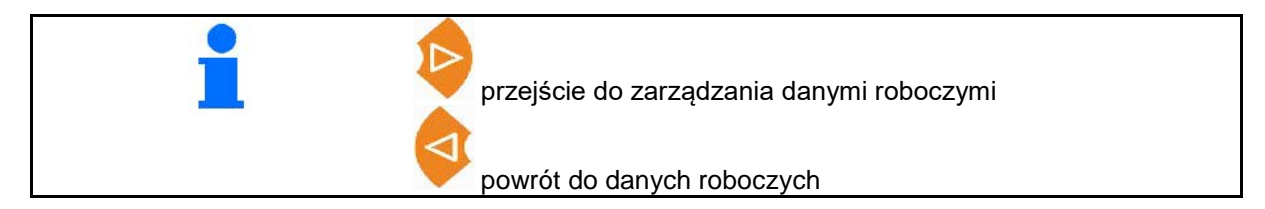

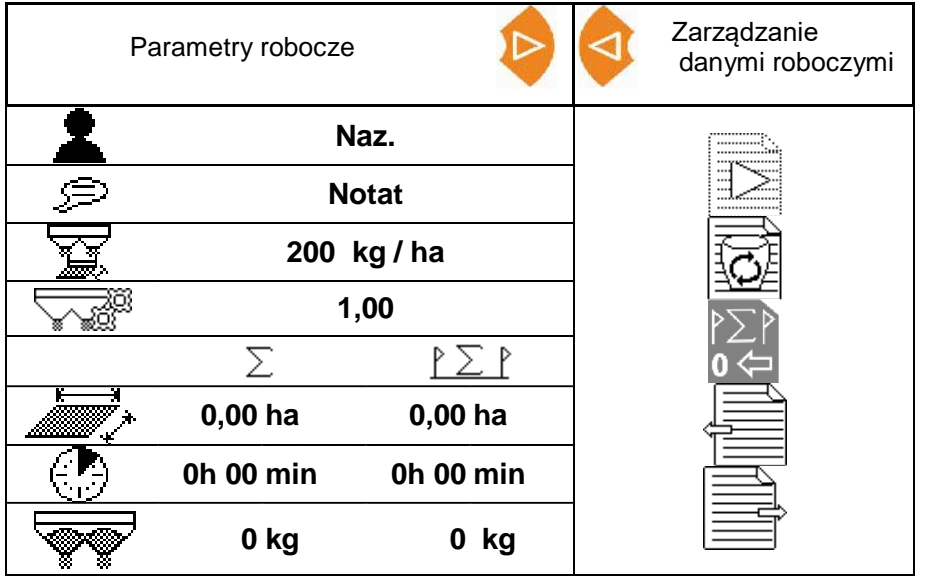

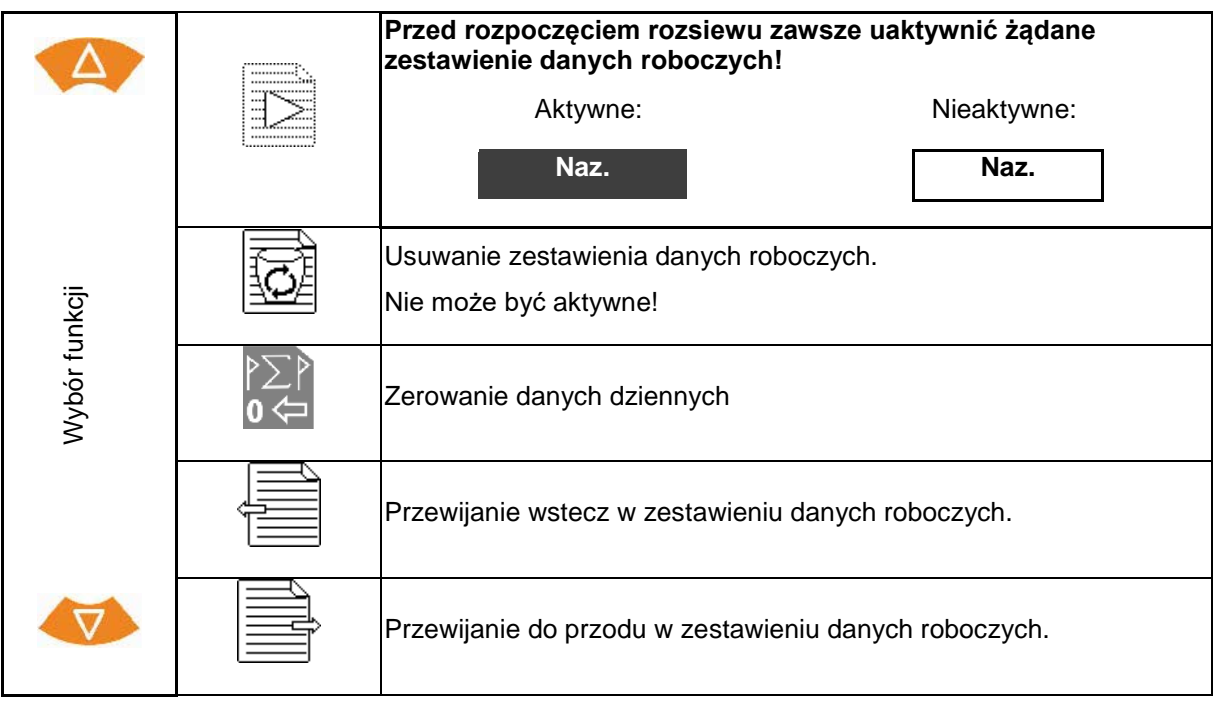

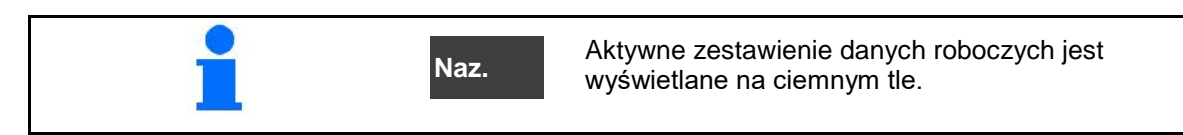

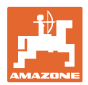

### **5.2.1 Interfejs ASD (zautomatyzowana dokumentacja pól)**

Przez interfejs ASD można przesyłać wartości zadane dawki rozsiewu/oprysku z czujnika. Wartości zadane zastępują wartość zadaną aktywnej dokumentacji.

Chcąc skonfigurować interfejs ASD, należy wybrać szybkość transmisji danych podłączonego urządzenia. Prawidłowa szybkość transmisji jest podana w instrukcji obsługi urządzenia.

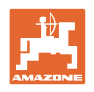

# **6 Ważenie i uzupełnianie nawozu**

#### **Strona 1:**

- Wskazanie zawartości zbiornika **0 kg**
- Wprowadzanie uzupełnionej ilości nawozu w kg, patrz niżej
- Ustawianie zawartości zbiornika na 0 kg
- Wybór sposobu kalibracji: Offline / Online Patrz strona 28

### **Strona 2:**

• Kalibracja offline

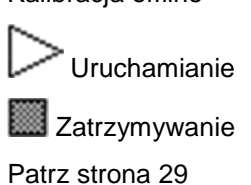

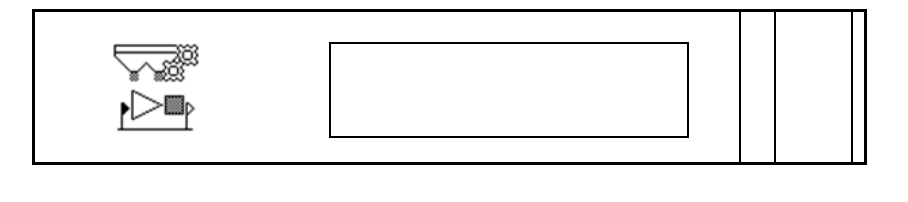

### **6.1 Uzupełnianie zawartości zbiornika**

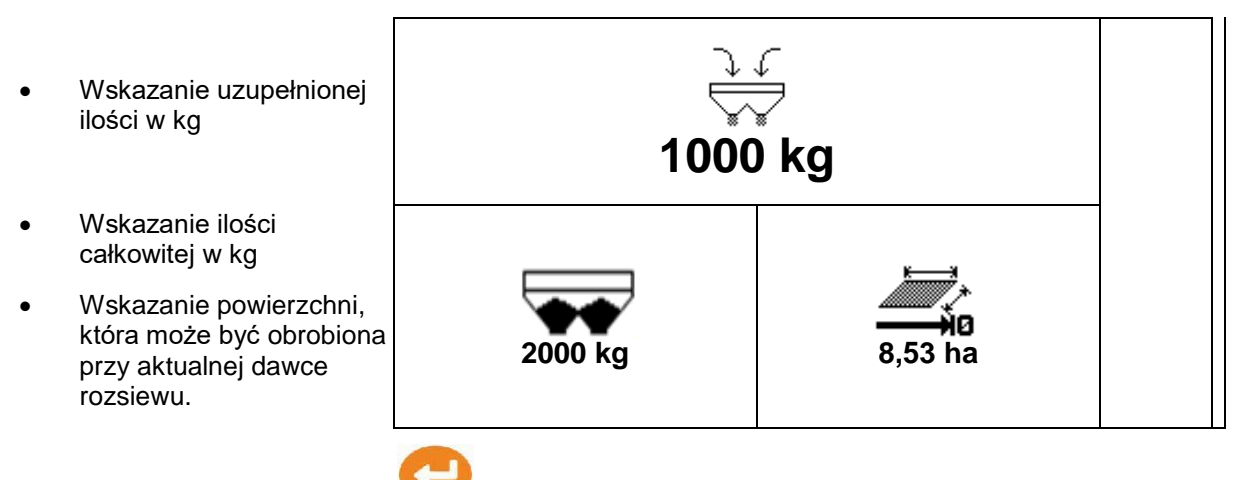

Potwierdzenie nowych wartości.

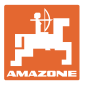

### **7 Ustalanie impulsów na 100 m**

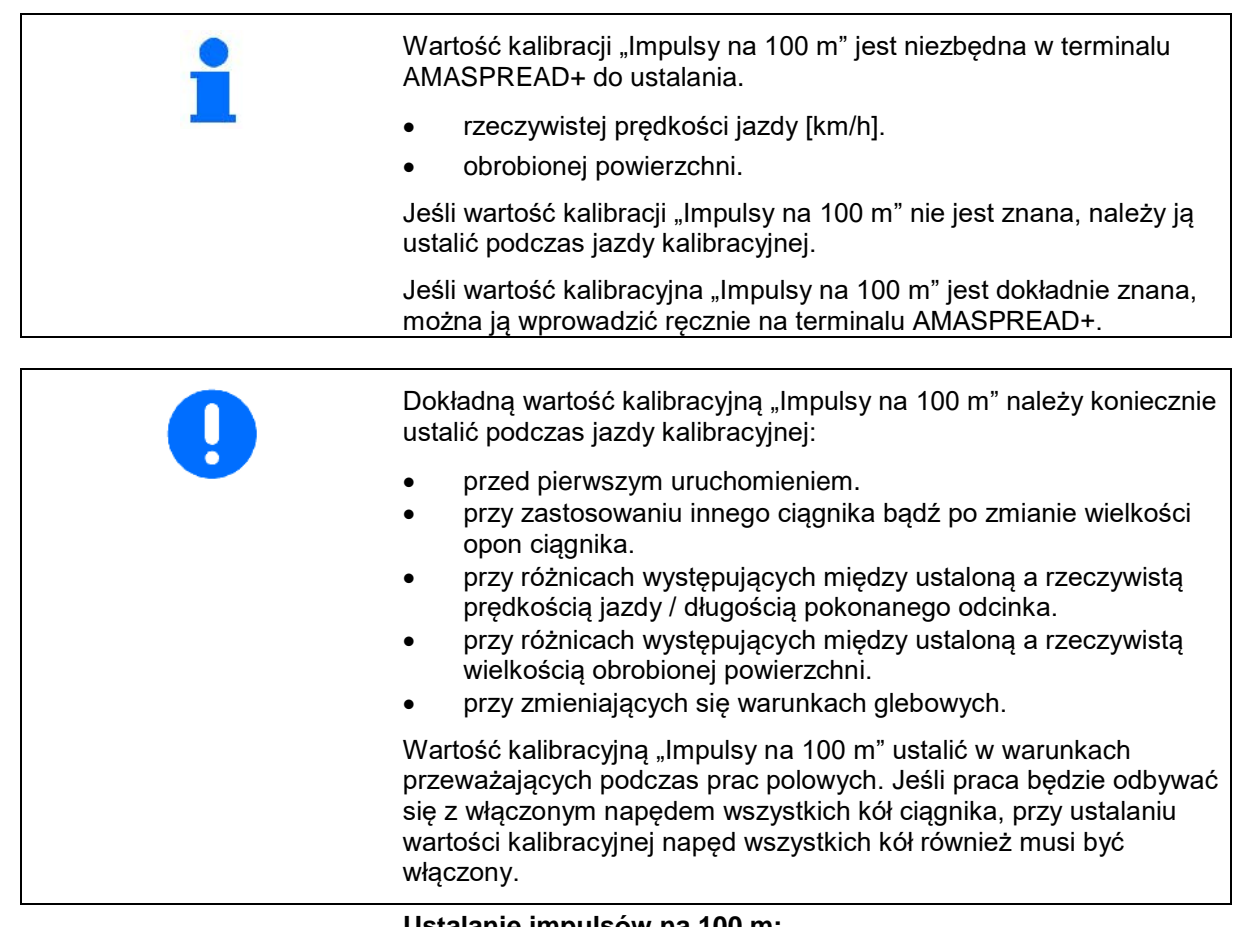

#### **Ustalanie impulsów na 100 m:**

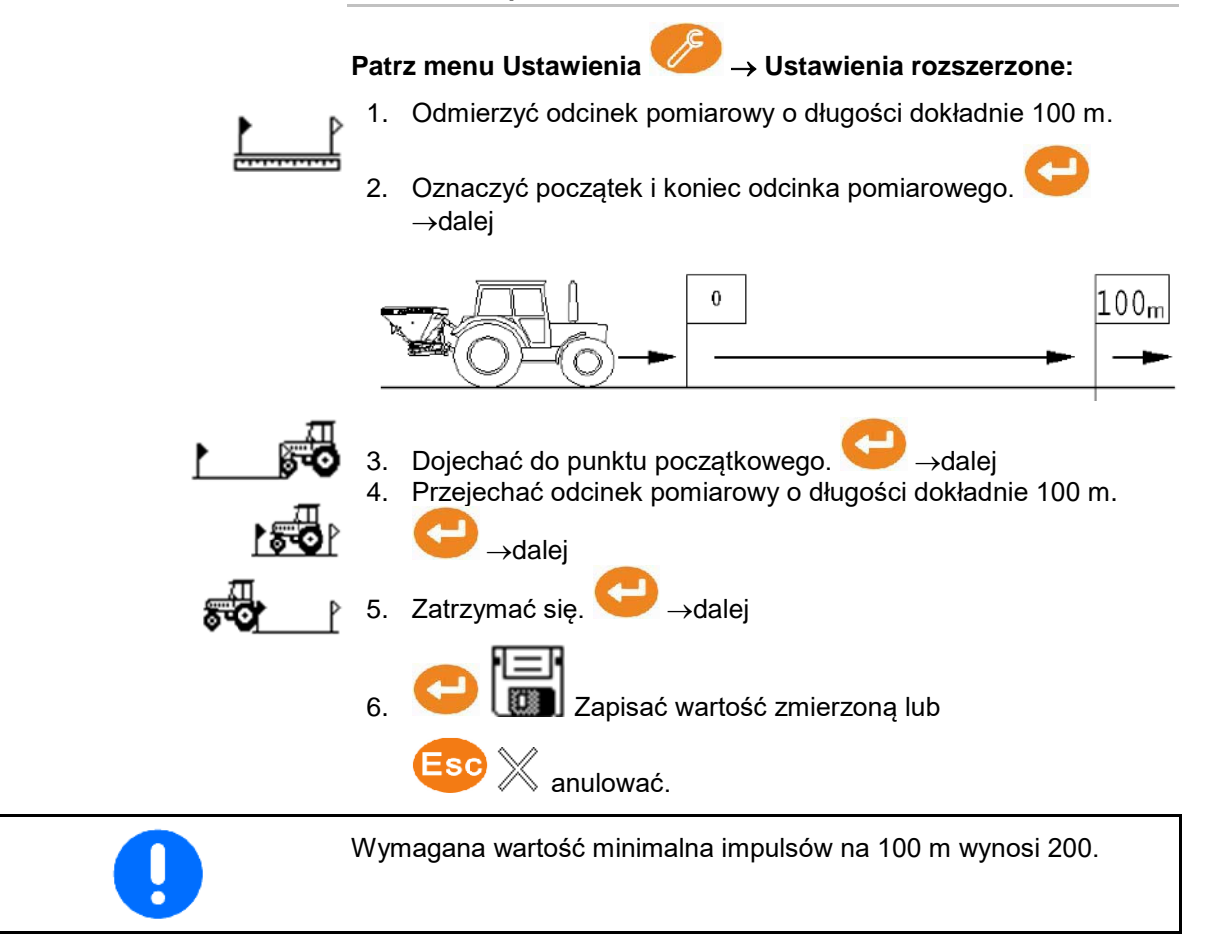

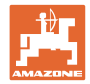

**8 Kontrola dawki rozsiewu (obliczanie współczynnika kalibracji)**

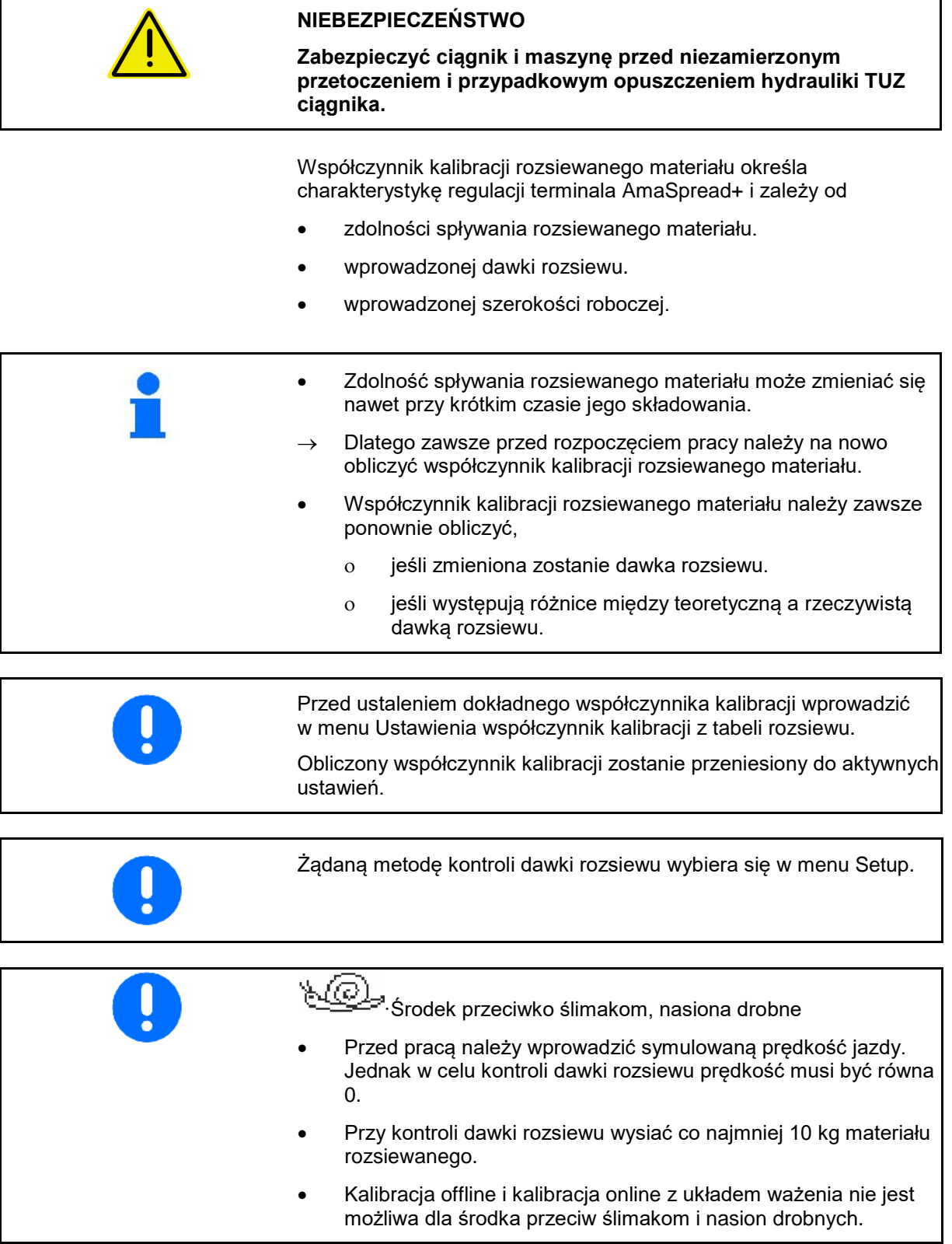

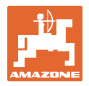

### **Kontrola dawki rozsiewu na postoju:**

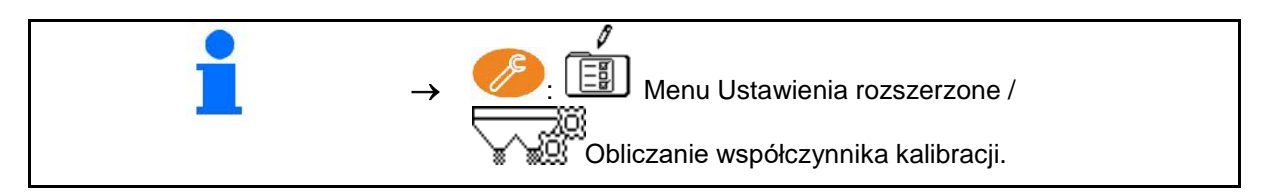

**Kontrola dawki rozsiewu podczas jazdy (online / offline):**

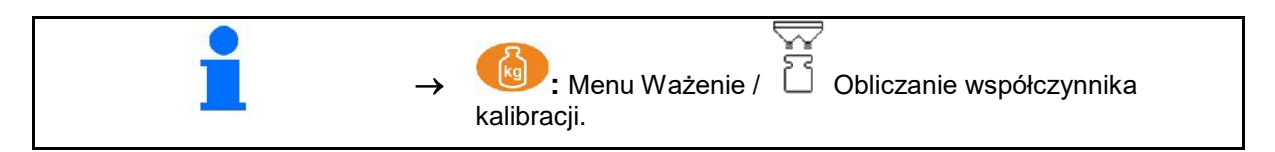

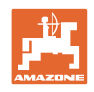

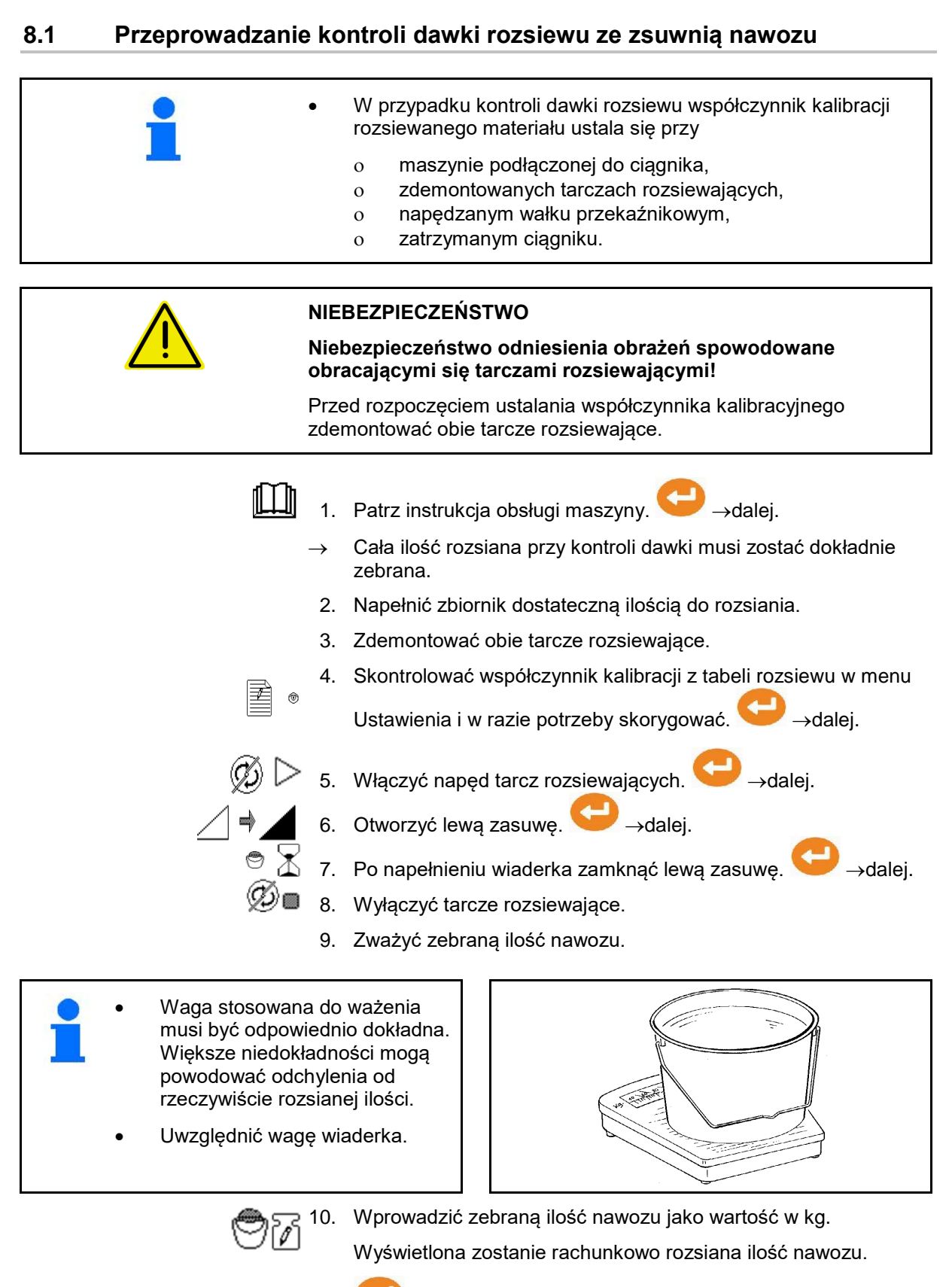

11. Współczynnik kalibracji zostanie obliczony i wyświetlony.

12. Zapisać współczynnik kalibracji lub

anulować współczynnik kalibracji.

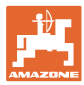

### **8.2 Przeprowadzanie kontroli dawki rozsiewu z bocznym urządzeniem do ustawiania odpowiedniej dawki rozsiewu**

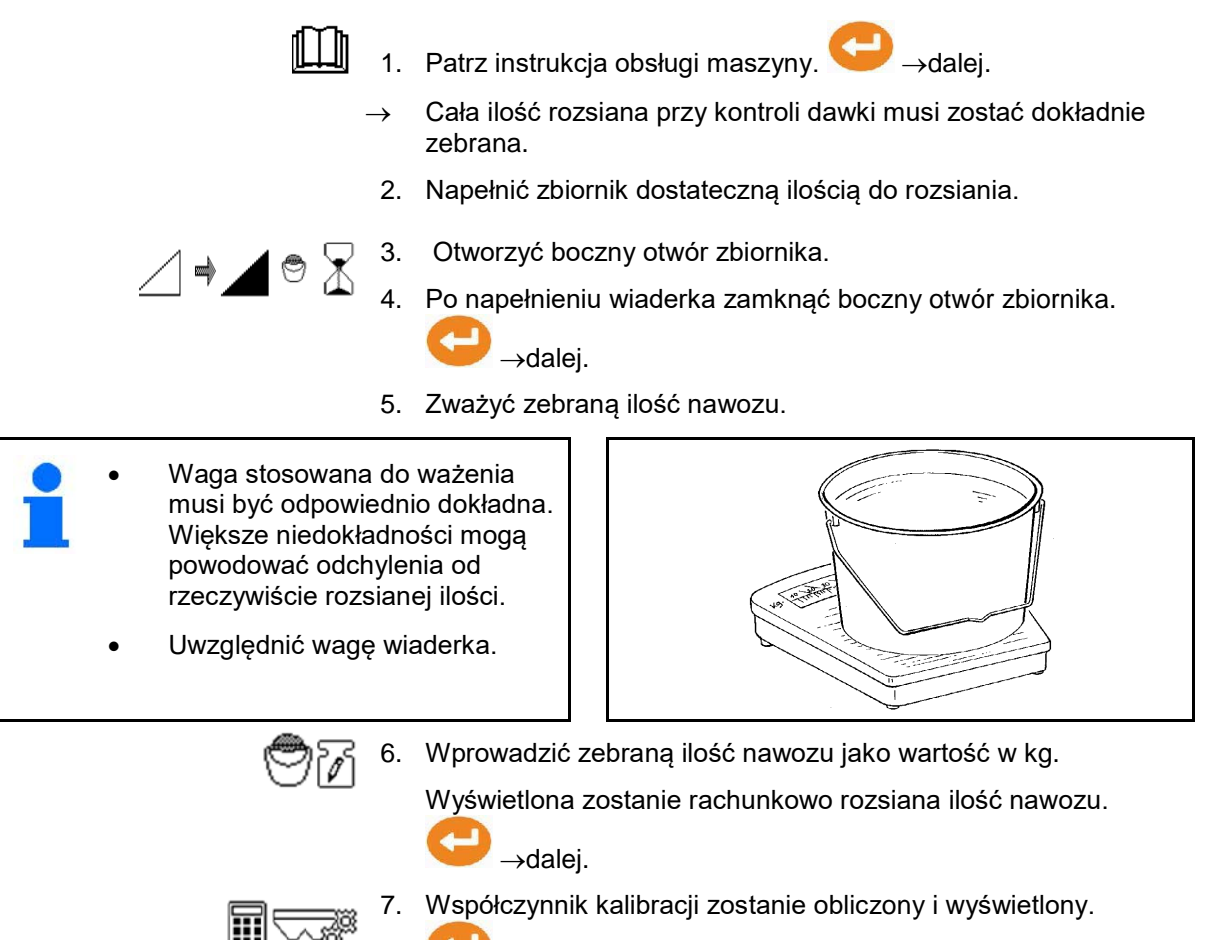

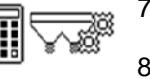

8. Zapisać współczynnik kalibracji lub

anulować współczynnik kalibracji.

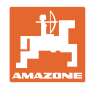

### **8.3 Kalibracja online**

Wartość kalibracji obliczana jest ciągle na nowo metodą ważenia online oraz w oparciu o teoretycznie rozsianą ilość nawozu. Wymagane ustawienie zasuw jest dostosowywane online.

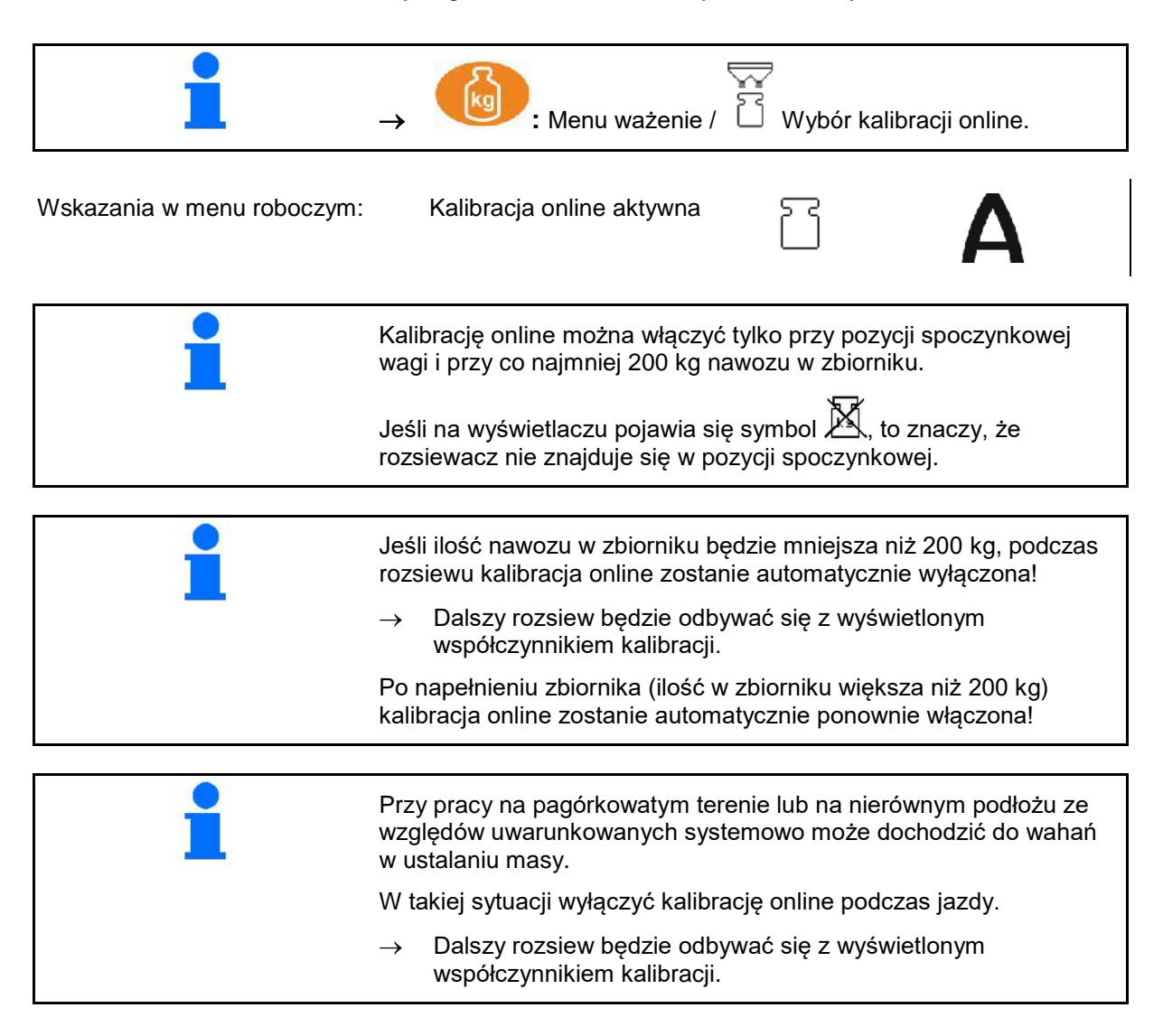

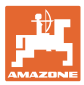

### **8.4 Kalibracja offline**

Kalibracja offline odbywa się na początku pracy podczas rozsiewu, przy czym konieczne jest rozsianie co najmniej 200 kg nawozu.

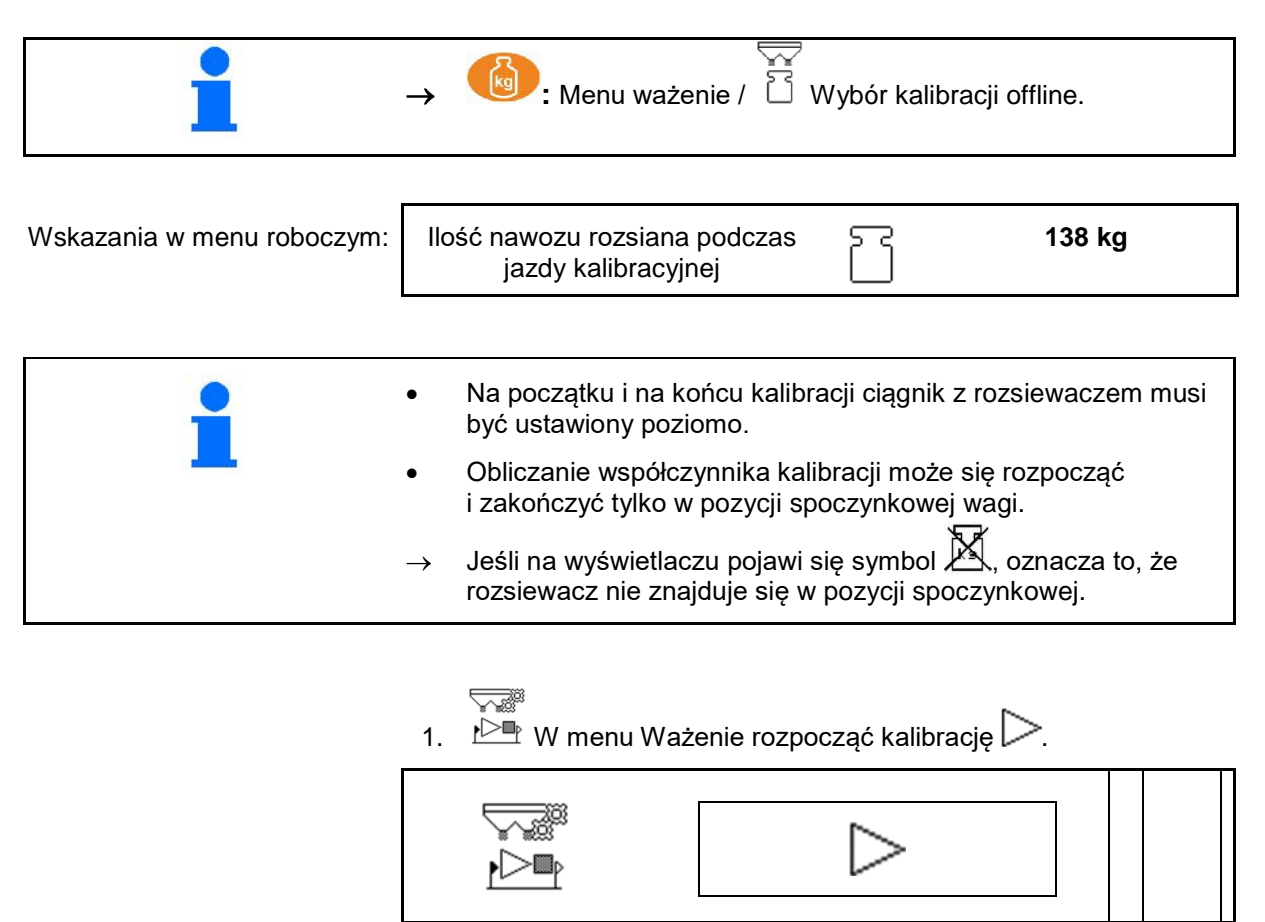

- 2. Rozpocząć rozsiew nawozu i obserwować rozsianą ilość w menu Praca podczas kalibracji.
- 3. Po rozsianiu 200 kg przerwać rozsiew nawozu i zatrzymać się. کی پیدائی کی پیدائش کردن<br>منابع
- 4. **EXA** W menu Ważenie zakończyć kalibrację
- 5. Obliczony współczynnik kalibracji będzie wyświetlany w menu Praca.
- 6. W celu optymalizacji współczynnika kalibracji wykonać kolejne przejazdy kalibracyjne z większymi ilościami nawozu.

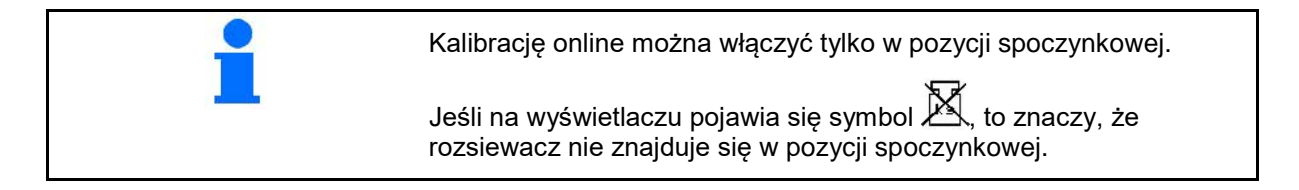

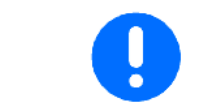

Aby jeszcze bardziej zoptymalizować współczynnik kalibracji, po pierwszej kalibracji nawozu należy wykonać kolejne kalibracje z większymi dawkami rozsiewu (np. 1000 kg).

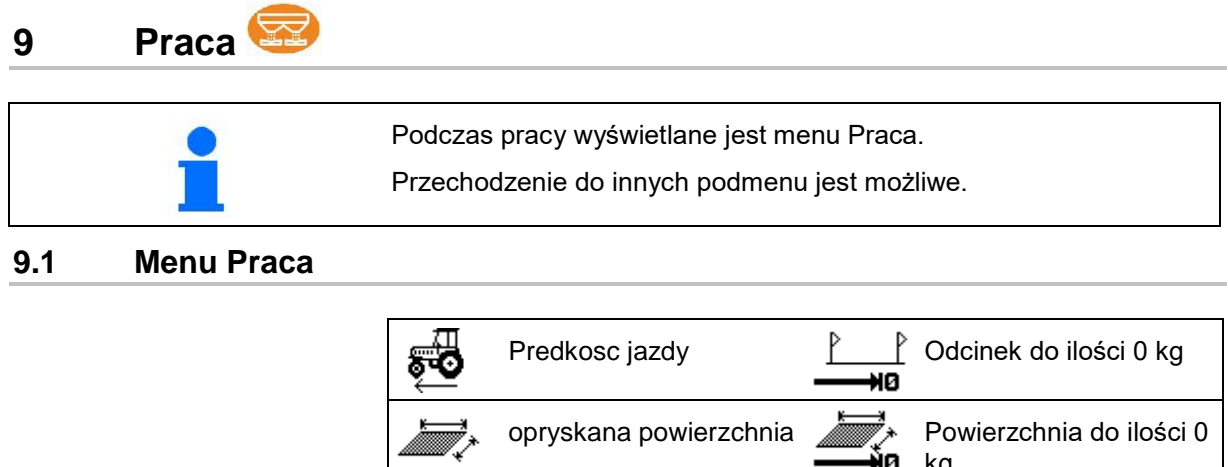

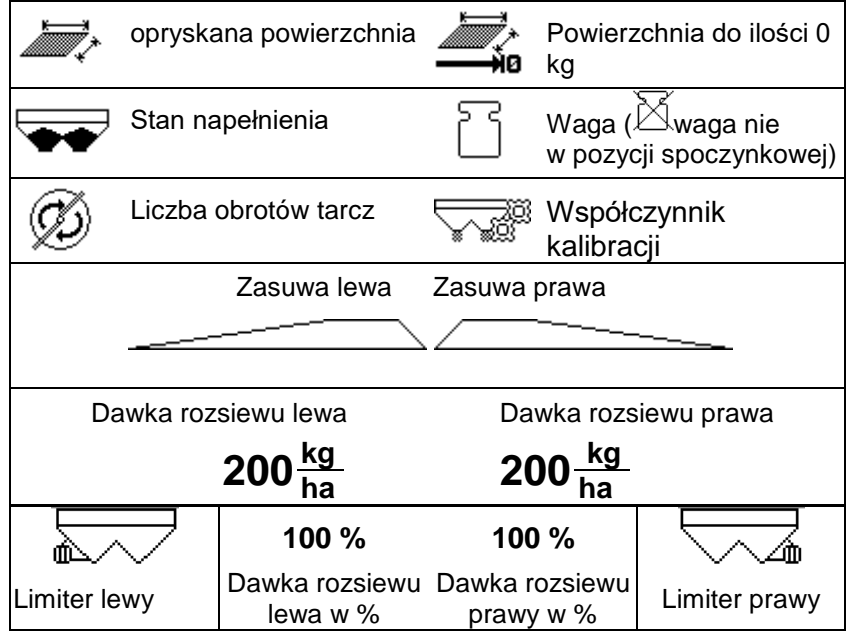

**Wskazanie specjalne: środek przeciwko ślimakom jest wskazywany, jeśli środek przeciwko ślimakom / nasiona drobne są wybrane jako materiał rozsiewany.**

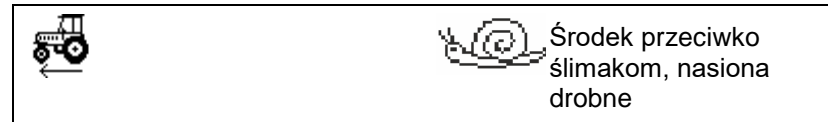

**Wskazanie specjalne: licznik odcinka jest wskazywany, jeśli wybrany jest licznik odcinka.**

Licznik odcinka stanowi pomoc do odnajdywania ścieżek technologicznych.

Licznik odcinka rozpoczyna pomiar drogi z chwilą zamknięcia zasuw.

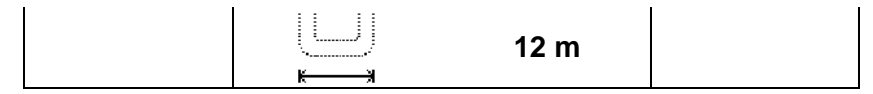

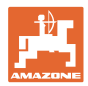

#### **Waga**

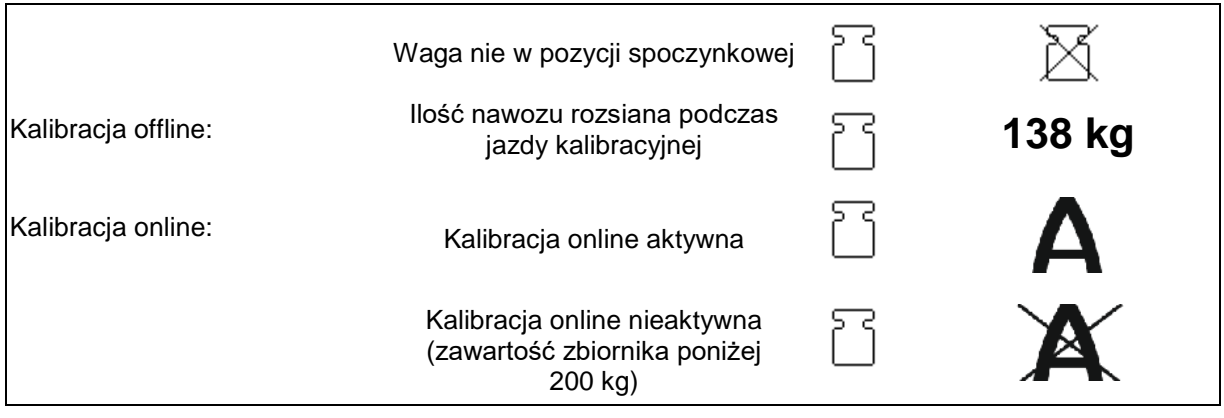

### **Pozycja zasuwy**

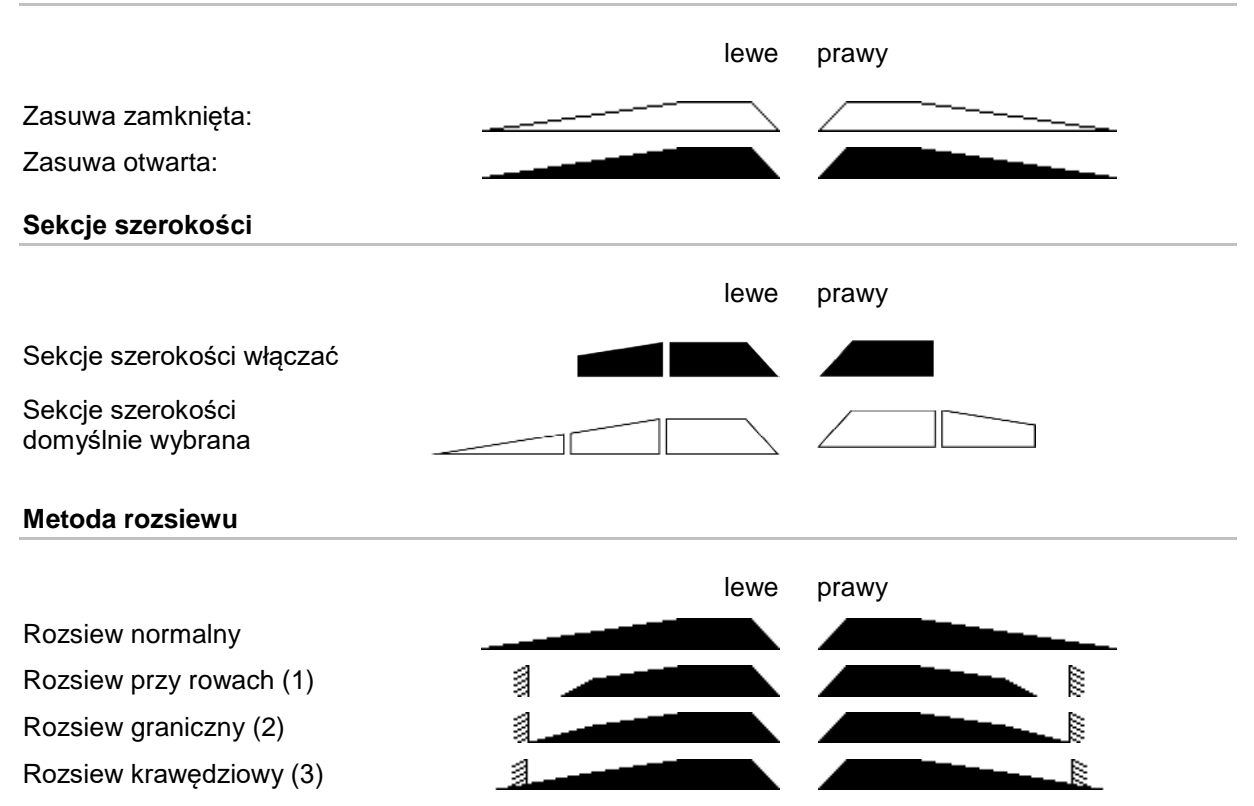

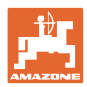

### **9.2 Przyciski w menu Praca**

**Praca**

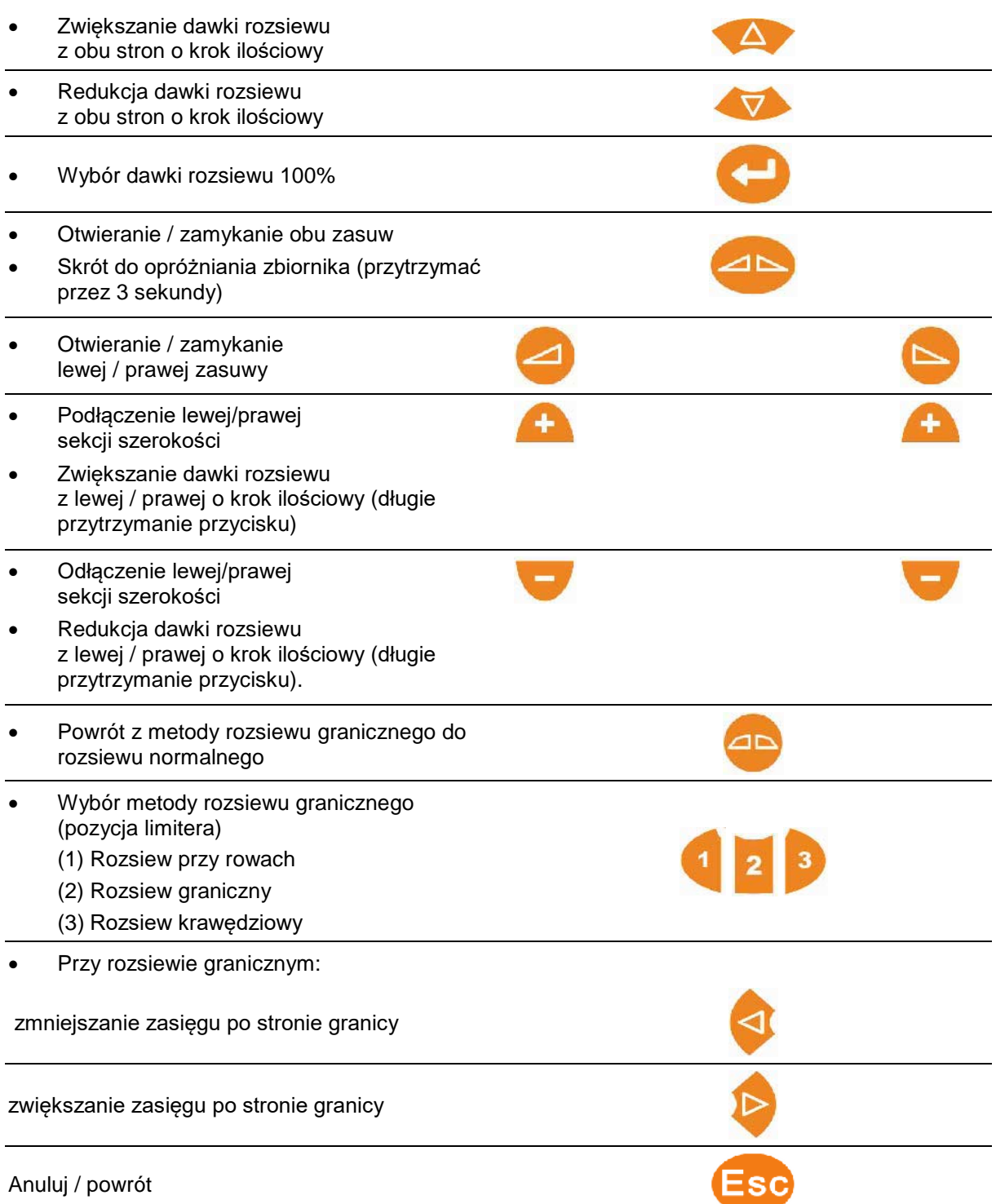

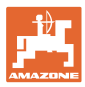

### **9.3 Wskazówki dotyczące pracy**

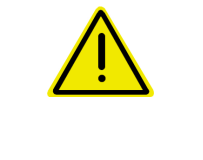

#### **OSTROŻNIE**

**Niebezpieczeństwo odniesienia obrażeń przez osoby znajdujące się obok lub z tyłu maszyny wskutek odrzutu ziaren nawozu.**

Podczas otwierania zasuw zwracać uwagę na zasięg rozrzutu rozsiewacza nawozu i polecić osobom opuszczenie strefy zagrożenia.

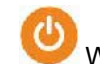

- 1. Włączyć AMASPREAD+.
	- ο Wprowadzić dane zgodnie z tabelą rozsiewu.
	- ο Brak rozsiewacza z wagą: przed rozsiewem przeprowadzić kontrolę dawki rozsiewu.
- 2. Ruszyć ciągnikiem i ustawić wymaganą liczbę obrotów WOM-u.
- 3. Rozsiewacz z wagą: przeprowadzić kalibrację online lub rozpocząć jazdę kalibracyjną dla kalibracji offline.
- 4. Po osiągnięciu punktu włączenia: otworzyć obie zasuwy.
- 5. Na uwrociu po osiągnięciu punktu wyłączenia: zamknąć obie zasuwy.
- Jeśli zachodzi taka potrzeba, wybrać metodę rozsiewu granicznego przy otwartych lub zamkniętych zasuwach.
- 6. Kalibracja offline: rozsiać przynajmniej 200 kg nawozu, następnie zakończyć jazdę kalibracyjną. W miarę możliwości wykonać kolejne przejazdy kalibracyjne z większymi ilościami nawozu.
- 7. Po pracy:

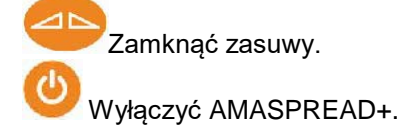

- Dawka rozsiewu jest regulowana automatycznie.
- Zasuwa zamyka się przy prędkości poniżej 1 km/h.
- Zasuwa otwiera się przy ruszaniu.

#### **Praca**

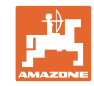

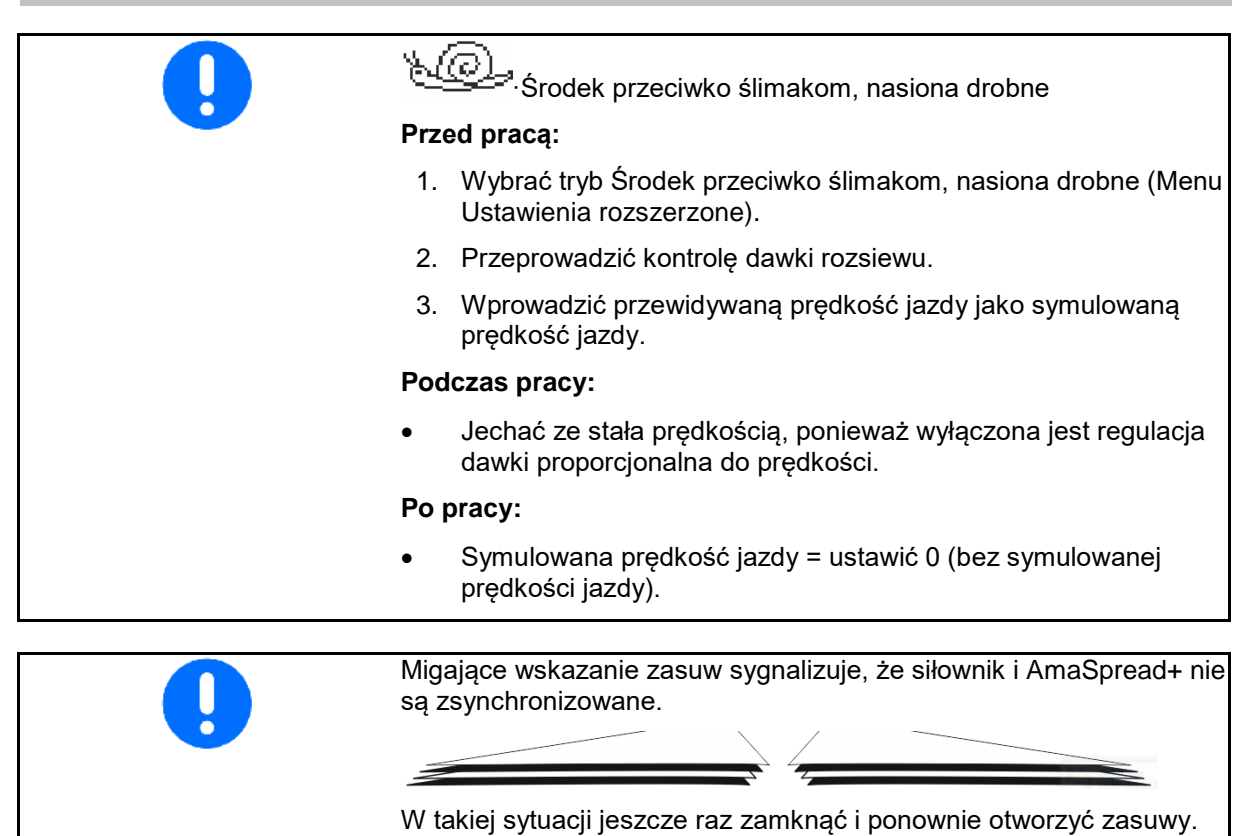

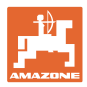

#### **Włączanie sekcji szerokości**

Włączanie sekcji szerokości od prawej lub od lewej:

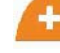

Podłączenie lub odłączenie sekcji szerokości.

Szerokości robocze pokazywane są na wyświetlaczu roboczym.

Kilkakrotne naciśnięcie przycisku powoduje odłączenie kilku sekcji szerokości. • Sekcje szerokości można włączać podczas rozsiewu. • Sekcje szerokości można domyślnie wybrać przed rozsiewem.

Wskazanie:

2 sekcje szerokości od lewej wyłączone.

4 sekcje szerokości od prawej wyłączone

1 sekcja szerokości od prawej domyślnie wybrana

Przykład:

Wjeżdżanie w prawostronny klin

- (1) Wszystkie sekcje szerokości włączone.
- (2) W klinie rozpocząć od wyłączania sekcji szerokości z prawej.
- (3) Wszystkie sekcje szerokości wyłączone, wszystkie sekcje szerokości domyślnie wybrane.
- (4) Od lewej wyłączać domyślnie wybraną sekcję szerokości aż z prawej strony domyślnie wybrana będzie tylko jedna sekcja szerokości.
- (5) Przy wjeżdżaniu na pole otworzyć zasuwy.
- (6) Dołączyć pozostałe sekcje szerokości od lewej.

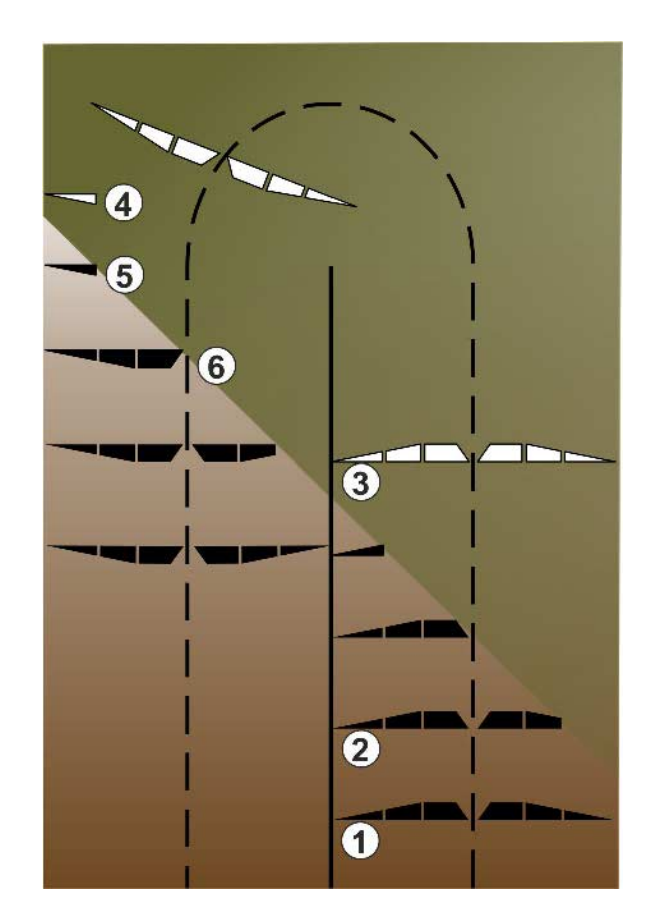

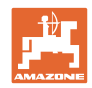

### **Zmiana dawki rozsiewu podczas rozsiewu**

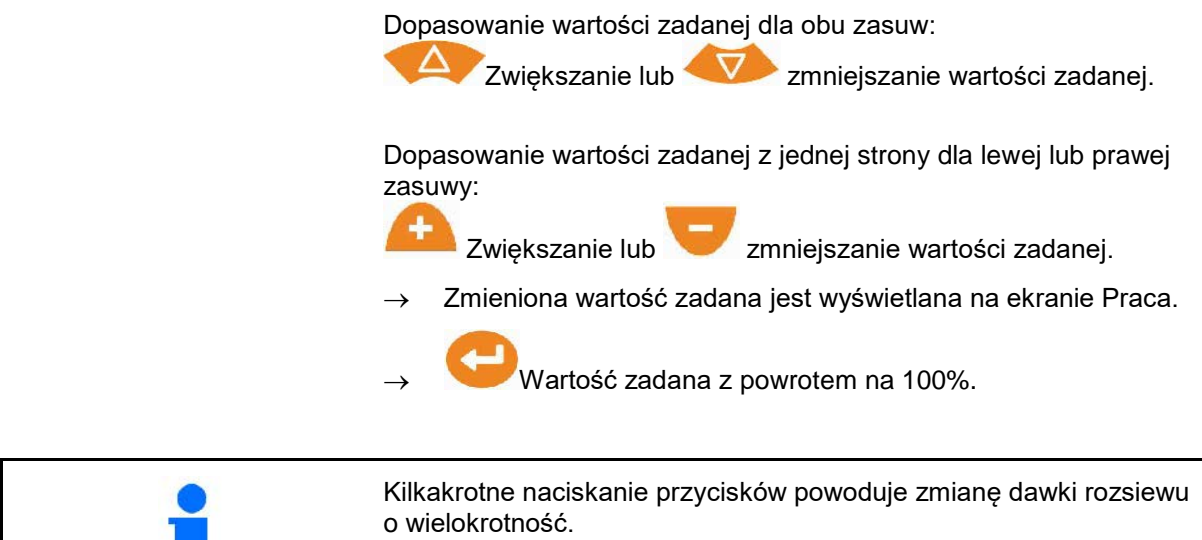

### **9.4 Opróżnianie zbiornika**

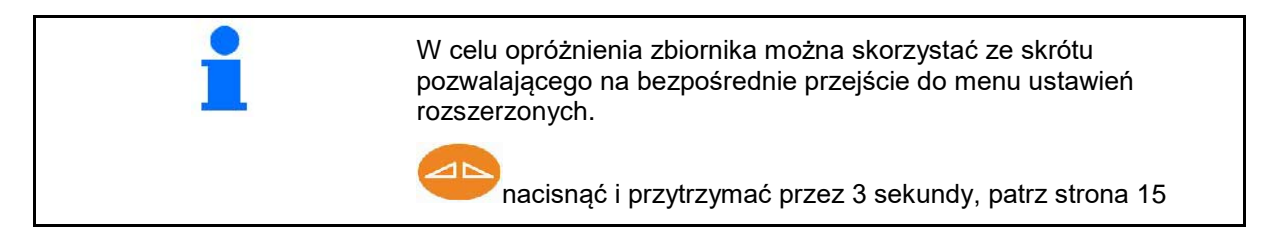

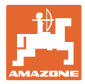

### **10 Menu Setup**

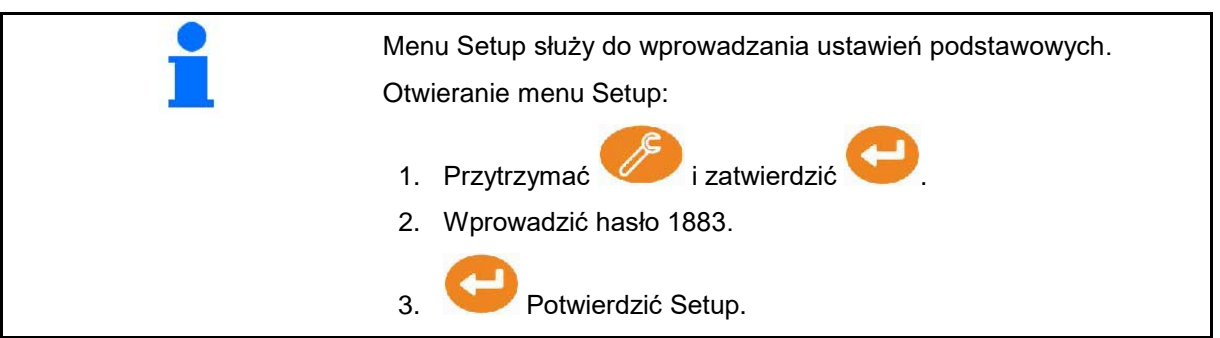

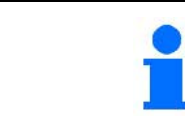

W menu Setup można zmienić ustawienia podstawowe maszyny. Błędy w ustawieniach mogą doprowadzić do awarii maszyny.

**Strona 1:**

- Konfiguracja wagi (patrz strona 38)
- Konfiguracja zasuwy (patrz strona 40)
- Konfiguracja limitera, limiter elektryczny / brak limitera, zamontowany z lewej / prawej strony

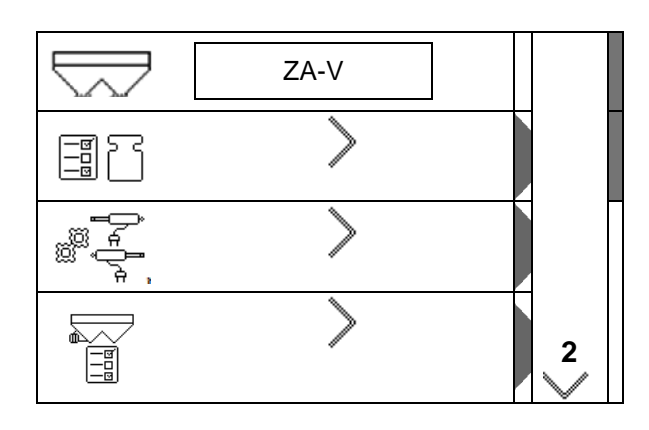

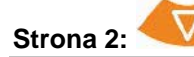

- 
- Kontrola dawki rozsiewu przez
	- ο zsuwnię nawozu przy lewej zasuwie
	- boczne urządzenie do ustawiania odpowiedniej dawki rozsiewu (otwór)
- Menu Ustawienia fabryczne

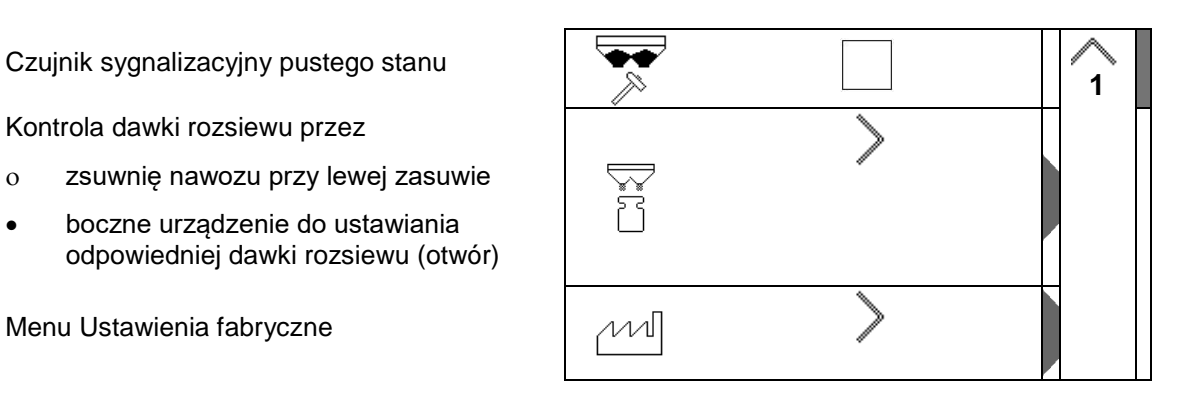

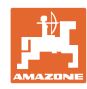

### **10.1 Konfiguracja wagi**

- Waga zał / wył
- Kalibracja wagi
- Wzorcowanie wagi
- Parametr 1 wagi **2**

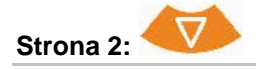

Parametr 2 wagi

#### **Kalibracja wagi**

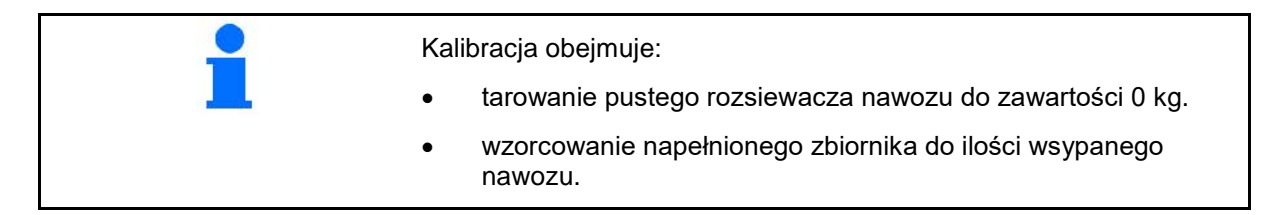

⇗ ,,,,,,,

1. Rozsiewacz nawozu musi być całkowicie opróżniony (patrz menu Dane maszyny).

Rozsiewacz nawozu nie jest opróżniony:

- → Przerwać konfigurację.
- $\rightarrow$  Opróżnić rozsiewacz nawozu, patrz Ustawienia rozszerzone.

Rozsiewacz nawozu jest opróżniony:

2. Ciągnik z zamontowanym rozsiewaczem nawozu ustawić na poziomej powierzchni i odczekać, aż bezwzględne położenie spoczynkowe zostanie osiągnięte.

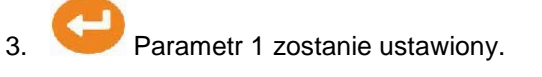

- 4. Wsypać do zbiornika rozsiewacza co najmniej 500 kg nawozu.
- 5. Ciągnik z zamontowanym rozsiewaczem ustawić na poziomej powierzchni i odczekać, aż bezwzględne położenie spoczynkowe zostanie osiągnięte.
- 6. potwierdzić.

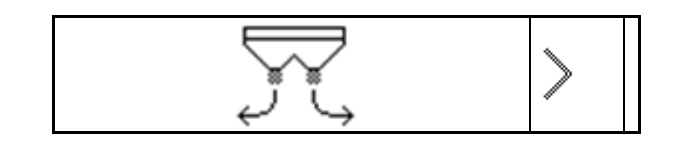

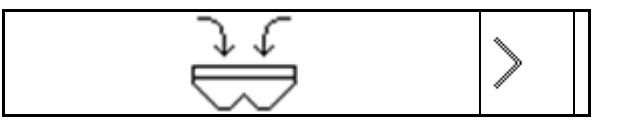

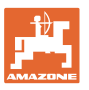

7. Wprowadzić dosypaną, dokładną ilość nawozu w kg.

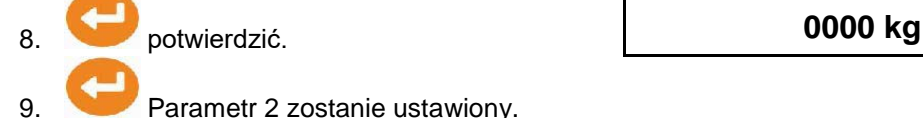

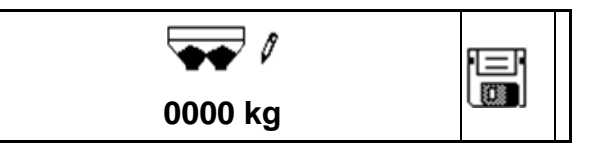

Wskazanie: ustawienie podstawowe zostanie zmienione.

10. Zapisać kalibrację.

#### **Wzorcowanie wagi**

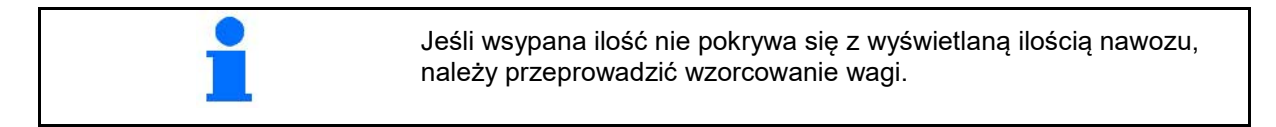

- 1. Wsypać do zbiornika rozsiewacza co najmniej 500 kg nawozu.
- 2. Ciągnik z zamontowanym rozsiewaczem ustawić na poziomej powierzchni i odczekać, aż bezwzględne położenie spoczynkowe zostanie osiągnięte.
- 3. potwierdzić.
- 4. Wprowadzić dosypaną, dokładną ilość nawozu w kg.
- 5. potwierdzić.

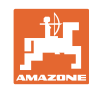

### **10.2 Kalibracja zasuw**

- Kalibracja zasuwy lewej
- Kalibracja zasuwy prawej

#### **Menu kalibracji zasuw**

- Kalibracja zasuw
- Napięcie w V do kalibracji zasuw

Po zaktualizowaniu oprogramowania wartości można wprowadzić ręcznie.

#### **Kalibrowanie lewej / prawej strony**

Po zaktualizowaniu oprogramowania wartości można wprowadzić ręcznie.

Zasuwę lewą i prawą można skalibrować po kolei.

- 1. Wypiąć silnik.
- 2. Ustawić zasuwę w pozycji kalibrowania.
- 3. Zabezpieczyć pozycję kalibrowania sworzniem.

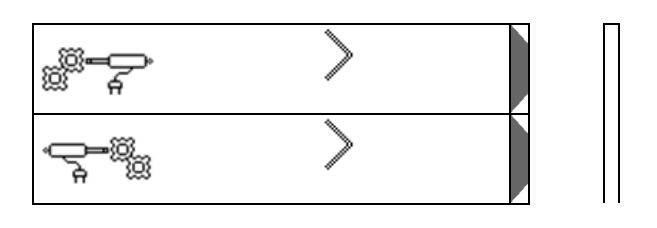

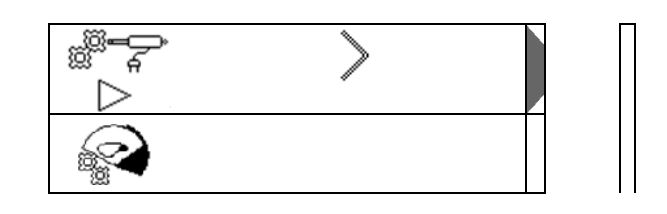

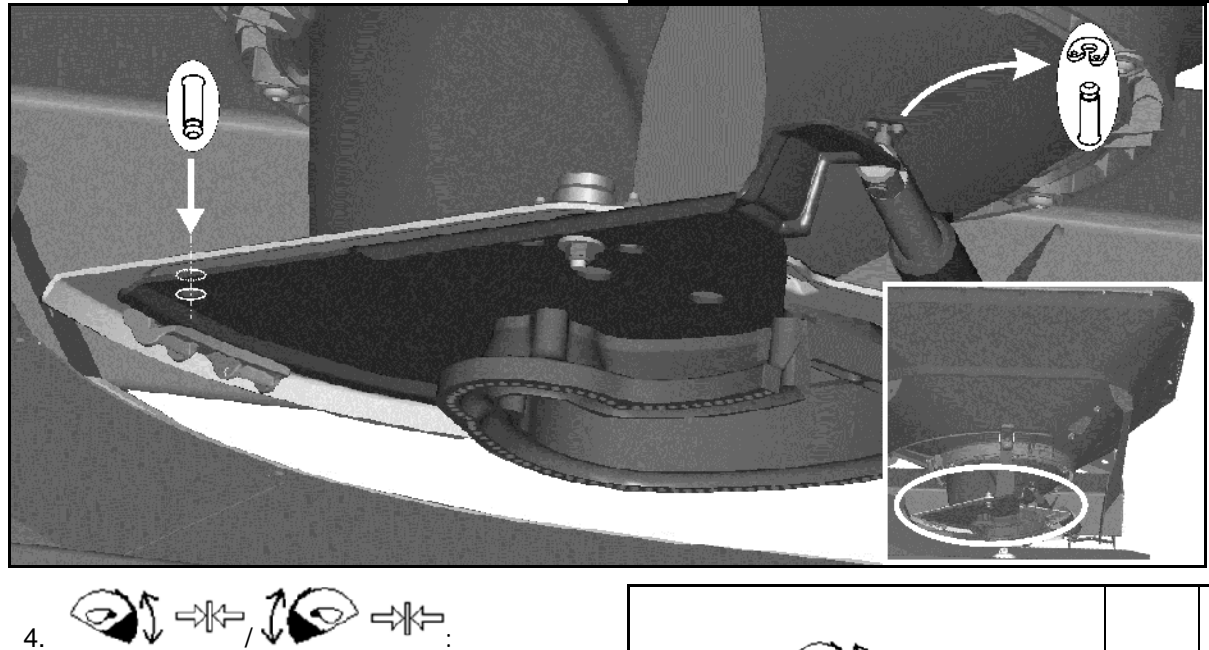

- Przeprowadzić kalibrację i zapisać.
- 5. Przed wyjściem z menu zamontować silnik z powrotem przy zasuwie.

∐ ⇒∦≔ G **0, 00 V**

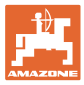

### **10.3 Menu Ustawienia fabryczne**

• Przywracanie stanu fabrycznego urządzenia

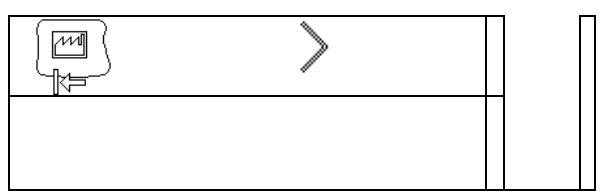

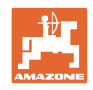

### **11 Usterki**

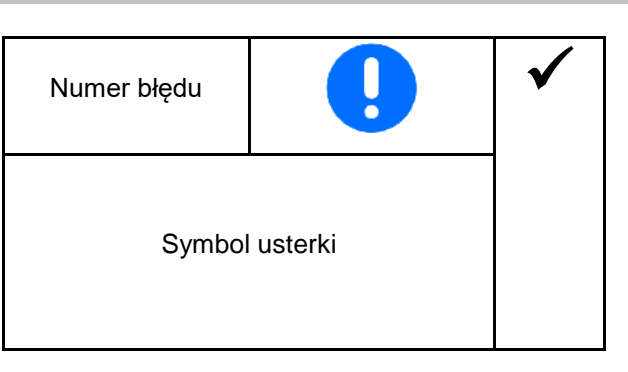

### **11.1 Alarmy**

Alarm wyświetlany jest w przypadku, gdy błąd może stwarzać zagrożenie dla zdrowia operatora.

Sygnał akustyczny: 3 x sygnał dźwiękowy przez 3 sekundy.

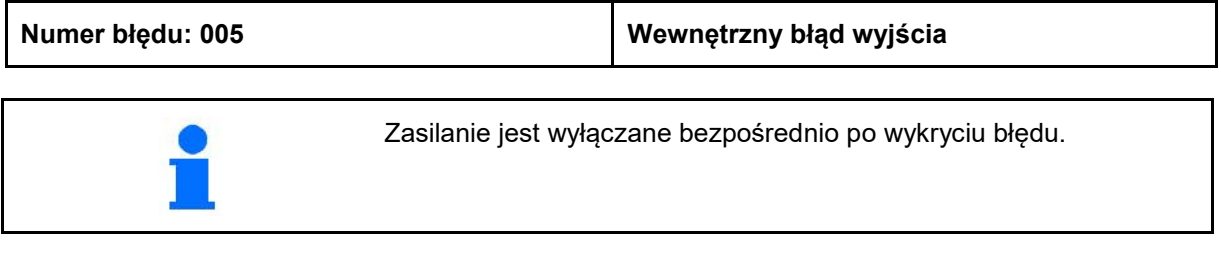

### **11.2 Ostrzeżenia**

Ostrzeżenie jest wyświetlane w przypadku, gdy maszyna nie może poprawnie pracować z powodu błędu lub błąd może zagrażać maszynie.

Sygnał akustyczny: 1 x sygnał dźwiękowy przez 3 sekundy.

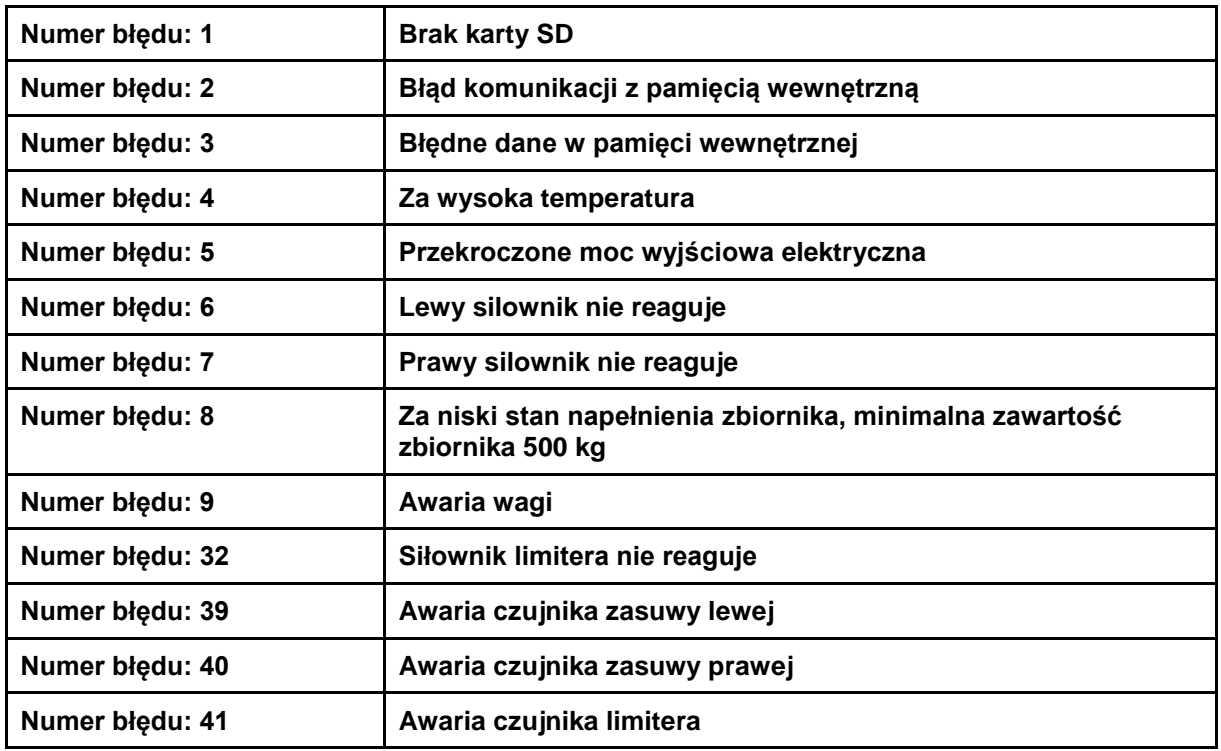

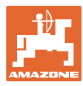

### **11.3 Uwagi**

Uwaga jest wyświetlana w przypadku, gdy operator musi zareagować na błąd.

Sygnał akustyczny: 3 x sygnał dźwiękowy przez 1 sekundę

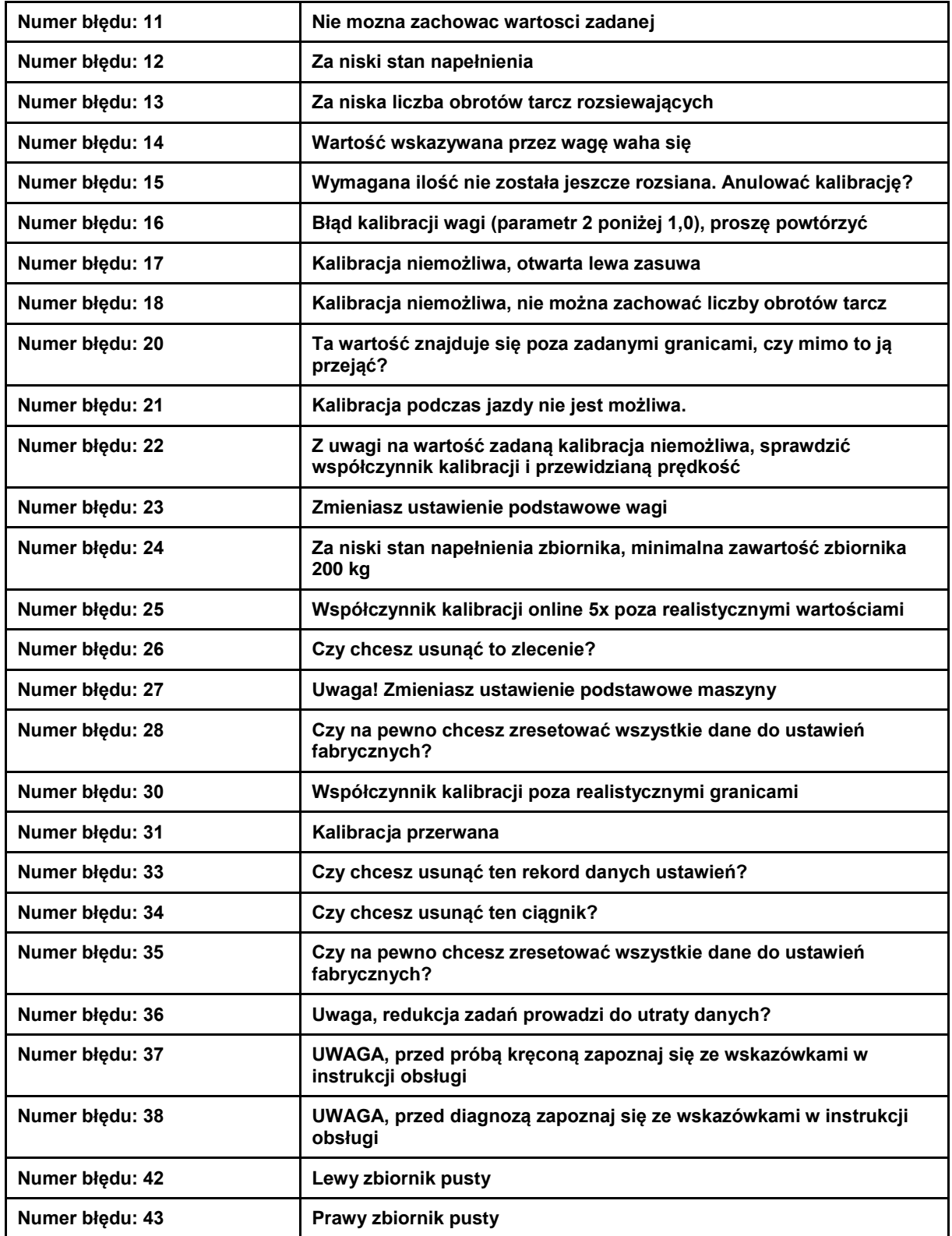

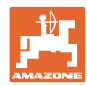

### **12 Montaż**

- (1) Złącze maszyny
- (2) Złącze do 12 V
- (3) Złącze kabla sygnałowego lub czujnika X
- (4) Złącze PC do kartoteki pola

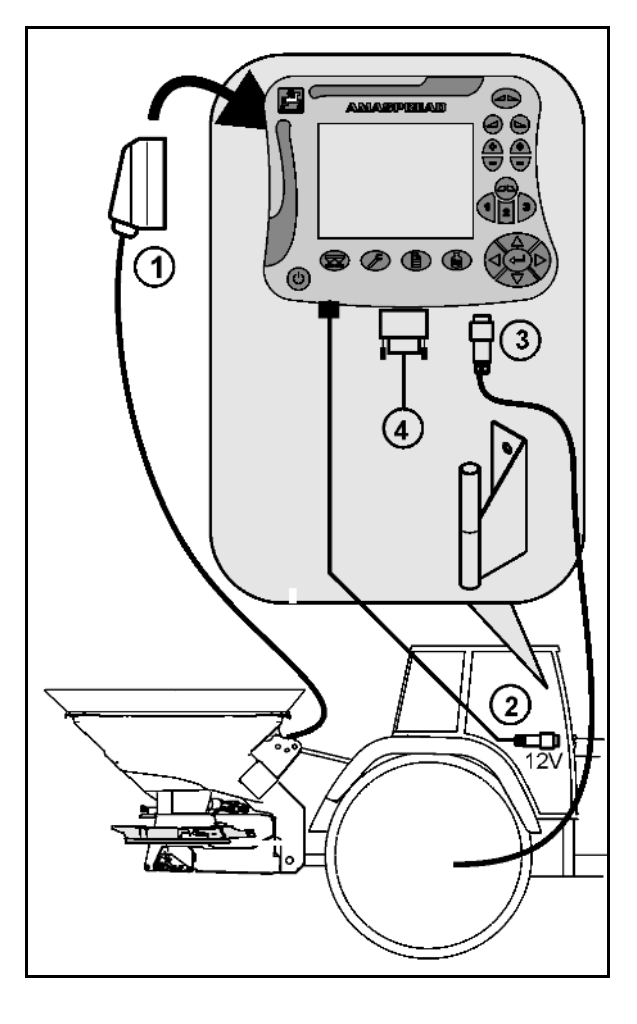

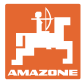

### **13 Czyszczenie, konserwacja i naprawy**

### **13.1 Czyszczenie**

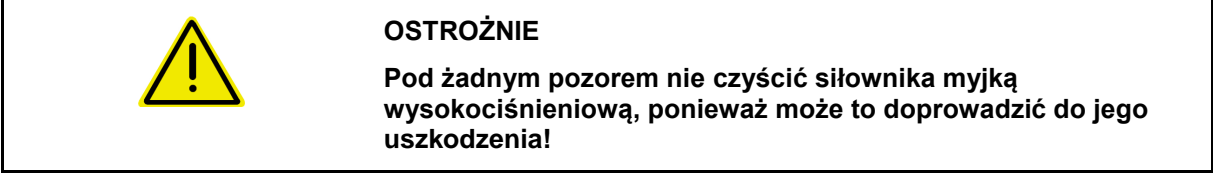

### **13.2 Magazynowanie**

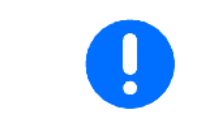

Komputer pokładowy po wyjęciu z kabiny ciągnika należy przechowywać w suchym otoczeniu.

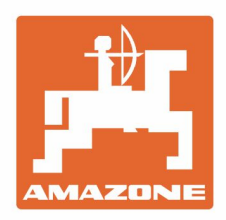

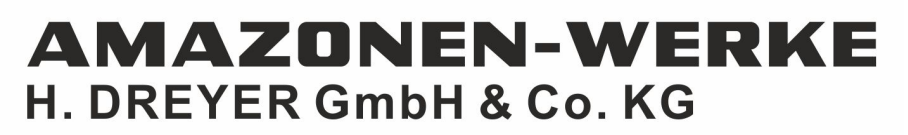

Postfach 51 D-49202 Hasbergen-Gaste Germany

Tel.:+ 49 (0) 5405 501-0<br>e-mail:amazone@amazone.de http://www.amazone.de